Областное государственное бюджетное профессиональное образовательное учреждение «Томский политехнический техникум»

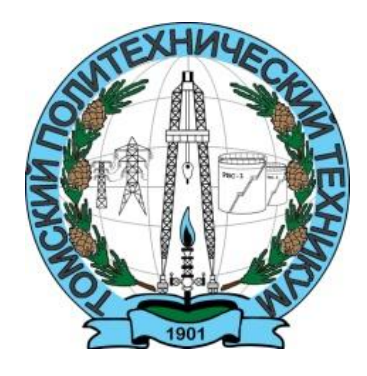

# **Методические указания для студентов по выполнению практических работ**

по дисциплине *ИНФОРМАТИКА*

для специальности

15.02.01 Монтаж, техническое обслуживание и ремонт промышленного оборудования (по отраслям)

Методические указания по выполнению практических работ по дисциплине «Информатика» разработаны в соответствии с Федеральными посударственными образовательными стандартами среднего профессионального образования по специальности 15.02.01 Монтаж. техническое обслуживание и ремонт промышленного оборудования (по отраслям).

> УТВЕРЖДАЮ Зам. директора по УМР \_\_\_\_\_\_\_\_/ Е.А. Метелькова  $\frac{1}{\sqrt{3}}$   $\frac{1}{\sqrt{4}}$   $\frac{1}{\sqrt{4}}$  2018 г.

Разработчик: Самсонова О.В., преподаватель ОГБПОУ «Томский политехнический техникум»

**PACCMOTPEHO** на заседании цикловой методической комиссии (ЦМК)  $E / \mathcal{D}$ 

на заседании цикловой методической Председатель ЦМК<br>Дереви А.И. Бикмухаметова Протокол № 5 от «18» 12 2018 г.

2

### **РЕЦЕНЗИЯ**

# на Методические указания по выполнению практических работ для студентов специальности

15.02.01 Монтаж, техническое обслуживание и ремонт промышленного оборудования (по отраслям)

#### по дисциплине «Информатика»

преподавателя информатики ОГБПОУ «Томский политехнический

### техникум»

#### Самсоновой Ольги Викторовны

Данные Методические указания по выполнению практических работ предназначены для преподавателей и студентов для специальности 15.02.01 «Монтаж, техническое обслуживание и ремонт промышленного оборудования (по отраслям)» при организации проведении занятий  $\Pi$ O дисциплине «Информатика».

Методические указания охватывают следующую тематику: принципы защиты информации, технологии создания и обработки документов в текстовом редакторе, обработки числовой информации в электронных таблицах, обработки технологии обработки и передачи графической информации, сетевые информации.

Методические указания включают в себя перечень практических работ, которые содержат цель работы, обеспечивающие средства, задания, общие теоретические сведения, технологию выполнения работы, приложения для оформления отчета, используемую литературу, интернет-ресурсы.

Использование данного учебного пособия позволит обучающимся:

- усвоить основной теоретический материал;

- расширить И закрепить практические навыки  $\overline{10}$ лисциплине «Информационные технологии в профессиональной деятельности»;

- использовать данный учебный материал для оформления курсового и дипломного проекта;

- поможет при выполнении внеаудиторной самостоятельной работы.

учебного пособия Содержание соответствует требованиям  $\mathbf{K}$ компетентностной подготовке студентов, отраженным в ФГОС  $3^{\text{ro}}$  поколения.

В целом, представленная работа выполнена на хорошем профессиональном уровне, включает значительный объем учебного материала, соответствует требованиям, предъявляемым к учебно-методическому пособию, может активно использоваться в учебном процессе техникума.

Рецензент:

Souf (H. ? Decelanada

# **Содержание**

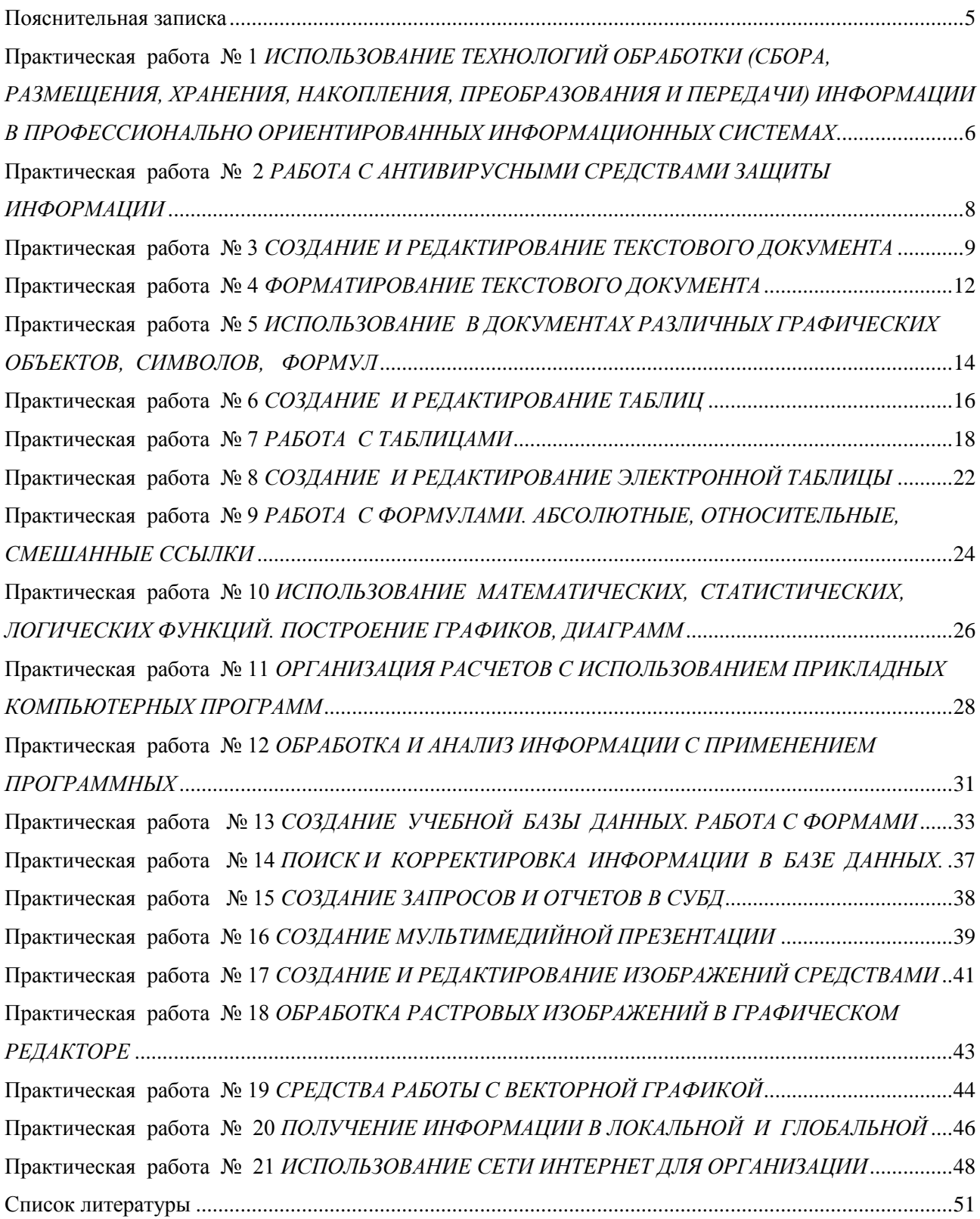

#### **Пояснительная записка**

<span id="page-4-0"></span>Данное пособие предназначено для преподавателей и студентов для специальности 15.02.01 «Монтаж, техническое обслуживание и ремонт промышленного оборудования (по отраслям)» при организации и проведении занятий по дисциплине «Информатика». В пособии представлены методические указания по выполнению практических работ по дисциплине «Информатика». Общий объем практических занятий, составляющий 42 часа, представлен 21 практическими работами.

В каждой практической работе указаны цели работы, время выполнения, обеспечивающие средства, задание, технология работы, по отдельным работам включен необходимый теоретический материал, контрольные вопросы. Методические указания по выполнению практических работ составлены в соответствии с рабочей программой дисциплины и охватывают следующие темы:

- Автоматизированные системы обработки информации (2 часа);
- Методы и приемы обеспечения информационной безопасности (2 часа);
- Технология создания и обработки документов в текстовом редакторе (10 часов);
- Технология обработки числовой информации в электронных таблицах (10 часов);
- Обработка баз данных (6 часов);
- Технология создания мультимедийных объектов (2 часа);
- Технология обработки графической информации (6 часов);

- Устройство компьютерных сетей и сетевых технологий обработки и передачи информации (4 часа).

Пособие может использоваться при выполнении обучающимися практических и самостоятельных работ, при подготовке к тестированию. Работа составлена с учетом требованиям ФГОС 3<sup>го</sup> поколения к практическому опыту, знаниям и умениям студентов, направлена на формирование профессиональных и общих компетенций.

Учебно-методическое пособие может быть использовано в дополнительном профессиональном образовании и профессиональной подготовке работников нефтегазовой отрасли.

5

# **Практическая работа № 1**

# <span id="page-5-0"></span>*ИСПОЛЬЗОВАНИЕ ТЕХНОЛОГИЙ ОБРАБОТКИ (СБОРА, РАЗМЕЩЕНИЯ, ХРАНЕНИЯ, НАКОПЛЕНИЯ, ПРЕОБРАЗОВАНИЯ И ПЕРЕДАЧИ) ИНФОРМАЦИИ В ПРОФЕССИОНАЛЬНО ОРИЕНТИРОВАННЫХ ИНФОРМАЦИОННЫХ СИСТЕМАХ*

### 2 часа

### *1 Цель работы*

- 1.1. Формирование практических навыков работы с государственными образовательными порталами и *ИПС* в сети Интернет;
- 1.2. Закрепление навыков поиска информации с помощью государственных образовательных порталов и *ИПС* в сети Интернет.

### *2 Обеспечивающие средства*

- 2.1 Персональный компьютер;
- 2.2 Сеть Интернет;
- 2.3 Методические указания по выполнению практической работы.

### *3 Задание*

3.1 Прослушать сообщение преподавателя об организации практических занятий;

- 3.2 Пройти инструктаж по ТБ;
- 3.3 Проверить организацию своего рабочего места, создать свою рабочую папку;
- 3.4 Познакомиться с информационно-поисковыми системами в сети Интернет;
- 3.5 Ответить на контрольные вопросы.

### *4 Требования к отчету*

Результаты практической работы, представленные в виде ответов на контрольные вопросы, сохранить в своей папке в файле *Поиск.*

### *5 Технология работы*

5.1 Создать свою рабочую папку в папке *Документы*, ввести имя папки – номер своей группы, создать файл документа Word в своей Папке.

5.2 Выйдите в Интернет, найдите каталог ссылок на государственные образовательные порталы.

5.3 Оформите в виде таблицы названия и электронные адреса шести государственных образовательных порталов и дайте им краткую характеристику, см. задание 1 в Приложении.

5.4 Открыть созданный документ Word, оформить таблицу в соответствии с заданием, скопировать в нее найденную информацию о порталах.

5.5 Выполните задания 2, 3, 4, результаты оформите в этом же документе.

### **Приложение**

## **Задание №1.**

1. Выйдите в Интернет, найдите каталог ссылок на государственные образовательные порталы.

Выпишите электронные адреса шести государственных образовательных порталов и дайте им краткую характеристику. Оформите в виде таблицы:

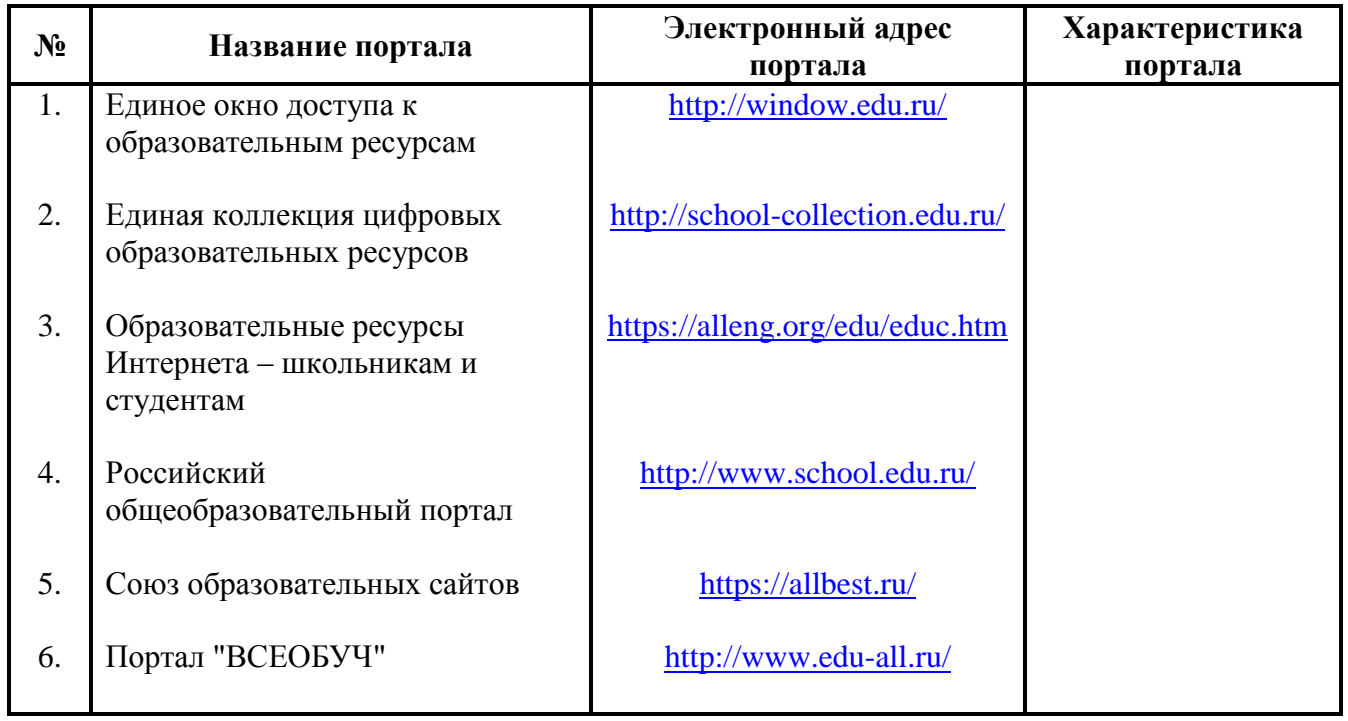

# **Государственные образовательные порталы**

### **Задание №2.**

- 1. Переведите слова с помощью электронного словаря Promt– [www.ver-dict.ru](http://www.ver-dict.ru/) на английский и немецкий языки.
- 2. Занесите результат в следующую таблицу:

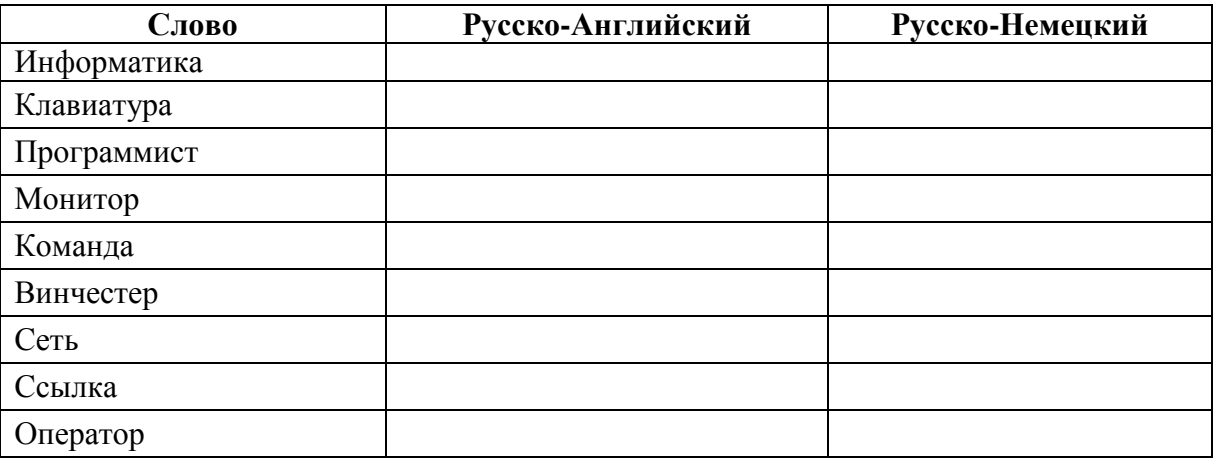

### **Задание №3.**

- 1. Найдите лексическое значение слов с помощью электронного словаря [www.efremova.info/.](http://www.efremova.info/)
- 2. Занесите результат в следующую таблицу:

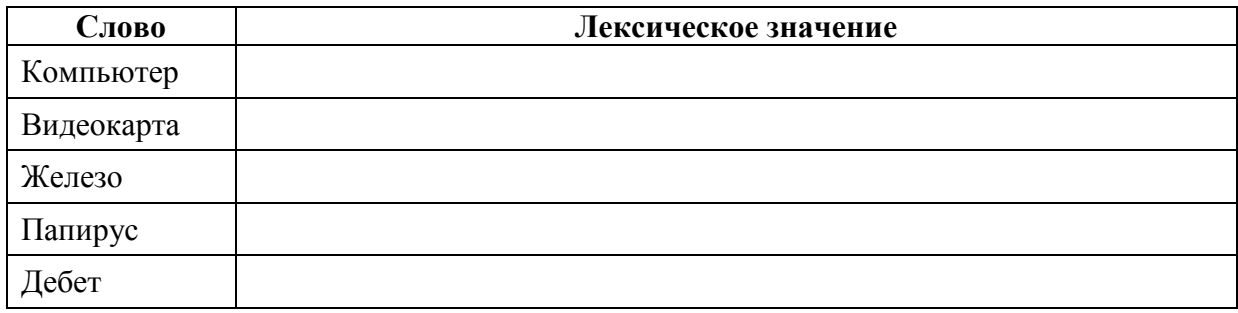

**Задание №4.** Заполните таблицу, используя поисковую систему Яндекс: [www.yandex.ru.](http://www.yandex.ru/)

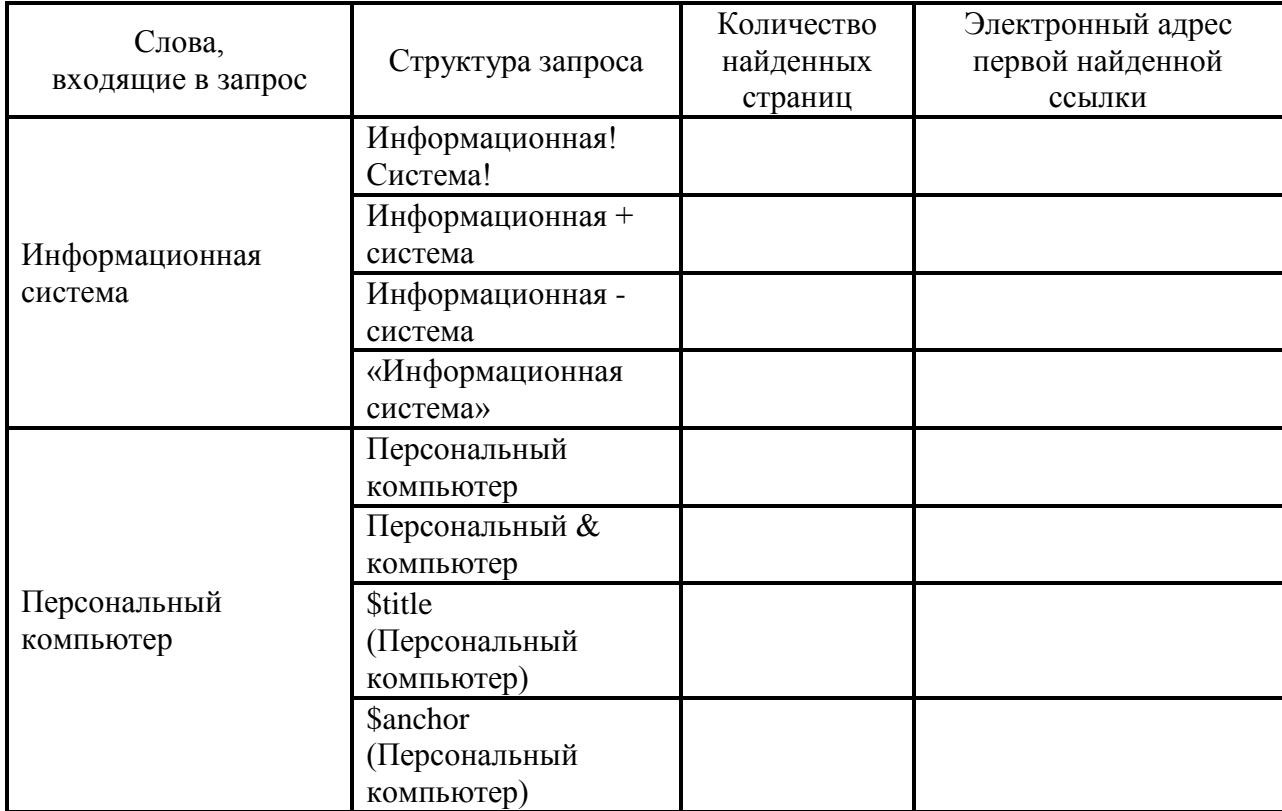

# **Практическая работа № 2**

# <span id="page-7-0"></span>*РАБОТА С АНТИВИРУСНЫМИ СРЕДСТВАМИ ЗАЩИТЫ ИНФОРМАЦИИ*

2 часа

# *1. Цель работы*

Формирование практических навыков работы с основными средствами антивирусной защиты компьютера и антивирусными программами.

### *2. Обеспечивающие средства*

2.1. Персональный компьютер;

- 2.2. Антивирусные программы;
- 2.3. Методические указания по выполнению практической работы.

### *3. Задание*

- 3.1. Отработать приемы работы с настройками антивирусной программы *Антивирус Касперского*
- 3.2. Просканировать свой компьютер.

### *4. Требования к отчету*

Результатом практической работы является отчет о результатах сканирования компьютера антивирусной программой и ответов на контрольные вопросы.

### *5. Технология работы*

5.1. Запустить программу *Антивирус Касперского*, просмотреть все пункты управляющего меню;

5.2. Установить параметры сканирования, используя настройки программы и выполнить проверку компьютера на наличие вирусов;

5.3. Открыть документ Word набрать ответы на контрольные вопросы (можно использовать лекционный материал).

### *6. Контрольные вопросы*

- 1. Что такое компьютерный вирус?
- 2. Признаки проявления вирусов.
- 3. Типы компьютерных вирусов.
- 4. Программы борьбы с компьютерными вирусами.
- <span id="page-8-0"></span>5. Методы защиты от компьютерных вирусов

# **Практическая работа № 3**

### *СОЗДАНИЕ И РЕДАКТИРОВАНИЕ ТЕКСТОВОГО ДОКУМЕНТА*

2 часа

### *1 Цель работы*

- 1.1 Закрепить приемы работы с текстом в Word;
- 1.2 Закрепить навыки настройки параметров страницы.

### *2 Обеспечивающие средства*

- 2.1 Персональный компьютер;
- 2.2 MS Word;
- 2.3 Методические указания по выполнению практической работы.

### *3 Задание*

- 3.1 Настроить параметры страницы, установить поля;
- 3.2 Оформить ряд документов-бланков, содержащих таблицы;
- 3.3 Вставить колонтитулы, номера страниц, сохранить документ.

### *4 Требования к отчету*

Результаты практической работы, представленные в виде оформленных документов, сохранить в файле *Работа в Word.doc*.

### 5 Технология работы

5.1 Оформить в MS Word документ по образцу, см. Приложение.

5.2 Настроить параметры страницы, поля: Разметка страницы/Настраиваемые поля - верхнее и нижнее поля - 2 см., левое - 3 см., правое - 1 см.;

5.3 Текст выровнять по ширине, шрифт Times New Roman, 12 пунктов, междустрочный интервал - 1,15; абзац (красная строка) - 1 см.

5.4 В тексте для отдельных слов изменить гарнитуру шрифта на Курсив.

5.5 В тексте использовать маркированный и нумерованный список, подчеркивание.

5.6. Сохранить документ под именем *Работа в Word*;

5.7 Оформить в этом же документе Word еще один бланк-документ на усмотрение преподавателя.

### Приложение

### Памятка Конспект и правила его составления

Конспект - это краткая письменная запись содержания статьи, книги, лекции, предназначенные для последующего восстановления информации с различной степенью полноты.

Исходя из определения, выписки с отдельными пунктами плана, если в целом они не отражают логики произвеления, если межлу отлельными частями записи нет смысловой связи. - это не конспект.

В конспект включаются не только основные положения, но и доводы, их обосновывающие, конкретные факты и примеры, но без их подробного описания.

Конспектирование может осуществляться тремя способами:

- > цитирование (полное или частичное) основных положений текста;
- > передача основных мыслей текста «своими словами»;
- > смешанный вариант.

Все варианты предполагают использование сокращений.

При написании конспекта рекомендуется следующая последовательность:

- проанализировать содержание каждого фрагмента текста, выделяя относительно самостоятельные по смыслу:
- выделить из каждой части основную информацию, убрав избыточную;
- записать всю важную для последующего восстановления информацию своими словами или цитируя, используя сокращения.

Разлеляют четыре вида конспектов:

- текстуальный
- > плановый
- ≻ своболный
- > тематический.

Текстуальный (самый простой) состоит из отдельных авторских цитат. Необходимо только умение выделять фразы, несущие основную смысловую нагрузку.

Это прекрасный источник дословных высказываний автора и приводимых им фактов. Текстуальный конспект используется длительное время.

Недостаток: не активизирует резко внимание и память.

Плановый - это конспект отдельных фрагментов материала, соответствующих названиям пунктов предварительно разработанного плана. Он учит последовательно и четко излагать свои мысли, работать над книгой, обобщая содержание ее в формулировках плана. Такой конспект краток, прост и ясен по своей форме. Это делает его незаменимым пособием при быстрой подготовке доклада, выступления.

Недостаток: по прошествии времени с момента написания трудно восстановить в памяти содержание источника.

Свободный конспект - индивидуальное изложение текста, т.е. отражает авторские мысли через ваше собственное видение. Требуется детальная проработка текста.

Свободный конспект представляет собой сочетание выписок, цитат, иногда тезисов, часть его текста может быть снабжена планом. Это наиболее полноценный вид конспекта.

Тематический конспект - изложение информации по одной теме из нескольких источников.

Составление тематического конспекта учит работать над темой, всесторонне обдумывая ее, анализируя различные точки зрения на один и тот же вопрос. Таким образом, этот конспект облегчает работу над темой при условии использования нескольких источников.

### Как составлять конспект

- 1. Определите цель составления конспекта.
- 2. Записать название конспектируемого произведения (или его части) и его выходные данные, т.е. сделать библиографическое описание документа.
- 3. Осмыслить основное содержание текста, дважды прочитав его.
- 4. Читая изучаемый материал в первый раз, подразделяйте его на основные смысловые части, выделяйте главные мысли, выводы.
- 5. Для составления конспекта составьте план текста основу конспекта, сформулируйте его пункты и определите, что именно следует включить в конспект для раскрытия каждого из них.
- 6. Наиболее существенные положения изучаемого материала (тезисы) последовательно и кратко изложите своими словами или приводите в виде цитат, включая конкретные факты и примеры.
- 7. Составляя конспект, можно отдельные слова и целые предложения писать сокращенно, выписывать только ключевые слова, применять условные обозначения.
- 8. Чтобы форма конспекта как можно более наглядно отражала его содержание, располагайте абзацы "ступеньками" подобно пунктам и подпунктам плана, применяйте разнообразные способы подчеркивания, используйте карандаши и ручки разного цвета.
- 9. Используйте реферативный способ изложения (например: "Автор считает...", "раскрывает...").
- 10. Собственные комментарии, вопросы, раздумья располагайте на полях.

### Оформление конспекта

- 1. Конспектируя, оставить место (широкие поля) для дополнений, заметок, записи незнакомых терминов и имен, требующих разъяснений.
- 2. Применять определенную систему подчеркивания, сокращений, условных обозначений.
- 3. Соблюдать правила цитирования цитату заключать в кавычки, давать ссылку на источник с указанием страницы.

4. Научитесь пользоваться цветом для выделения тех или иных информативных узлов в тексте. У каждого цвета должно быть строго однозначное, заранее предусмотренное назначение. Например, если вы пользуетесь синими чернилами для записи конспекта, то: красным цветом - подчеркивайте названия тем, пишите наиболее важные формулы; черным - подчеркивайте заголовки подтем, параграфов, и т.д.; зеленым делайте выписки цитат, нумеруйте формулы и т.д. Для выделения большой части текста используется отчеркивание.

### Основные ошибки при составлении конспекта

- 1. Слово в слово повторяет тезисы, отсутствует связность при пересказе.
- 2. Конспект не связан с планом.
- 3. Многословие (много вводных слов) или чрезмерная краткость, незаконченность основных смысловых положений текста.
- <span id="page-11-0"></span>4. При передаче содержания текста потеряна авторская особенность текста, его структура.

# Практическая работа №4

# ФОРМАТИРОВАНИЕ ТЕКСТОВОГО ДОКУМЕНТА

### $2$  часа

### 1 Цель работы

- 1.1 Закрепить приемы работы с текстом в Word;
- 1.2 Усвоить навыки форматирования документа в Word.

### 2 Обеспечивающие средства

2.1 Персональный компьютер;

2.2 MS Word;

2.3 Методические указания по выполнению практической работы.

### 3.3адание

- 3.1 Настроить параметры страницы, установить поля;
- 3.2 Отформатировать текст в соответствии с образцом;
- 3.3 Вставить колонтитулы, рамку, надпись, сохранить документ.

### 4 Требования к отчету

Результаты практической работы, представленные в виде оформленных документов, сохранить в файле Работа в Word.doc.

### 5 Технология работы

5.1 Настроить параметры страницы, поля: Разметка страницы;

5.2 Оформить документ Управление объектами в окне папки (см. Приложение):

- Набрать текст, отформатировать его (т.е. выбрать шрифт, его начертание, размер, отцентрировать заголовки),
- Задать абзацные отступы и междустрочный интервал,
- Задать маркированный список*,*
- Вставить надпись *Вставка/Надпись;*
- 5.3 Вставить верхний колонтитул *Вставка/ Верхний колонтитул*;
- 5.4 Сохранить документ под именем *Работа в Word*;
- 5.5 Оформить в этом же документе Word еще один бланк-документ на усмотрение преподавателя.

### **Приложение**

«Информационные технологии» Ю. Шафрин

# **УПРАВЛЕНИЕ ОБЪЕКТАМИ В ОКНЕ ПАПКИ**

### **Общие операции в окне папки**

Следует четко различать следующие группы операций над объектами данной папки.

- 1. *Операции над выделенным объектом ([Файл] и [Правка])*. Выделив объект, вы можете;
	- $\Box$  открыть объект (в обобщенном смысле, см. п. 4.6);
	- отправить объект (например, на диск D: или адресату по электронной почте);
	- создать ярлык объекта (в данной папке);
	- удалить объект (переместить его в корзину);
	- переименовать объект;
	- вырезать (удалить) или скопировать объект в буфер обмена;
	- выдать на экран окно свойств выделенного объекта.

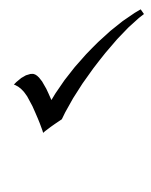

**Обратите внимание, что разработчики сохранили стандартный термин «Файл» в названии пункта меню, хотя операции выполняются не только над файлами.**

2. *Представление окна папки на экране*. Как и в любом другом приложении Windows, вы можете управлять представлением информации на экране (пункт **[Вид]**).

*Флажки* **[Панель инструментов]** и **[Строка состояния]** позволяют включить или отключить показ на экране этих элементов интерфейса. С помощью группы *полей*  выбора (рис. 6.4) вы можете выбрать один из четырех способов представления объектов в окне папки:

- крупными значками;
- мелкими значками;
- списком;
- таблицей (с указанием некоторых характеристик объекта).

### **Панель инструментов**

Кнопки панели инструментов позволяют легко выполнить многие из операций горизонтального меню.

# **Например:**

**Создание новой папки**

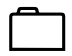

**Переход на один уровень вверх**

# <span id="page-13-0"></span>**Практическая работа № 5** *ИСПОЛЬЗОВАНИЕ В ДОКУМЕНТАХ РАЗЛИЧНЫХ ГРАФИЧЕСКИХ ОБЪЕКТОВ, СИМВОЛОВ, ФОРМУЛ*

### 2 часа

### *1 Цель работы*

1.1 Усвоить приемы работы с графическими объектами в Word;

1.2 Усвоить методику ввода математических формул.

### *2 Обеспечивающие средства*

2.1 Персональный компьютер;

2.2 MS Word;

2.3 Методические указания по выполнению практической работы.

### *3 Задание*

3.1 Оформить текст по образцу;

3.3 Набрать математические формулы.

### *4 Требования к отчету*

Результаты практической работы, представленные в виде оформленных документов, сохранить в файле *Формулы*.

### *5 Технология работы*

5.1 Оформить в MS Word документ, см. Приложение.

5.2 Задание 1. Оформить фирменный бланк предприятия, используя текст WordArt и специальные символы (см. Приложение рис.1):

- открыть коллекцию *WordArt* в меню *Вставка* выбрать стиль надписи, набрать текст *ТПТ*,
- вставить специальные символы  $\boxtimes$  и  $\mathbf{a}$ , для этого выбрать шрифт *Wingdings*.
- 5.3. Задание 2. Построить схему из автофигур: *Вставка/Фигуры*
- 5.4 Задание 3. Набрать формулы по вариантам, открыть вкладку *Вставка/Формула*, см. Приложение «Работа с формулами».

### **Приложение**

# **Задание 1**

 $\mathcal{H}$ 

# Министерство просвещения Российской Федерации **Томский политехнический техникум**

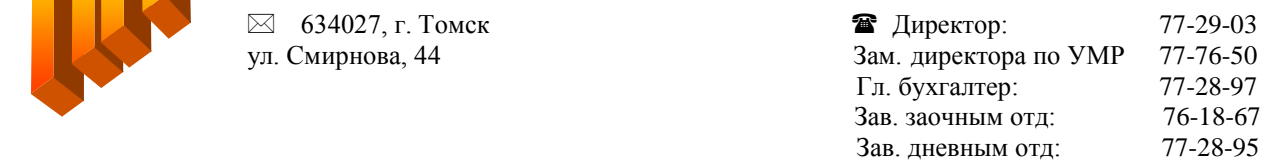

### Рис.1 Фирменный бланк

# Задание 2

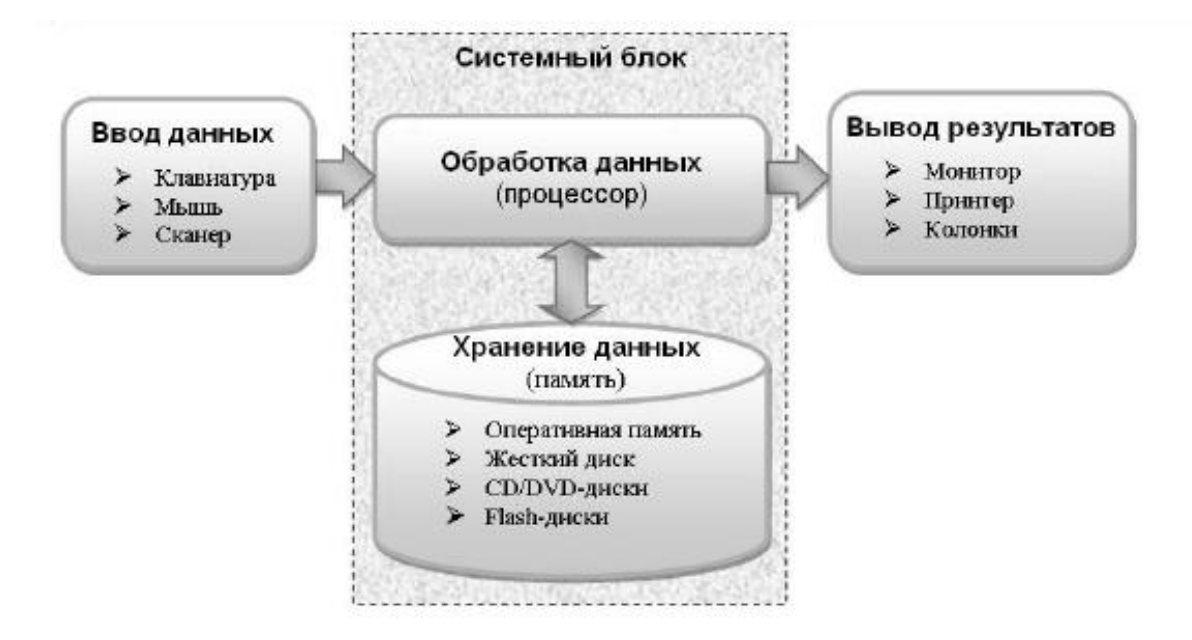

### Задание 3

### Работа с формулами

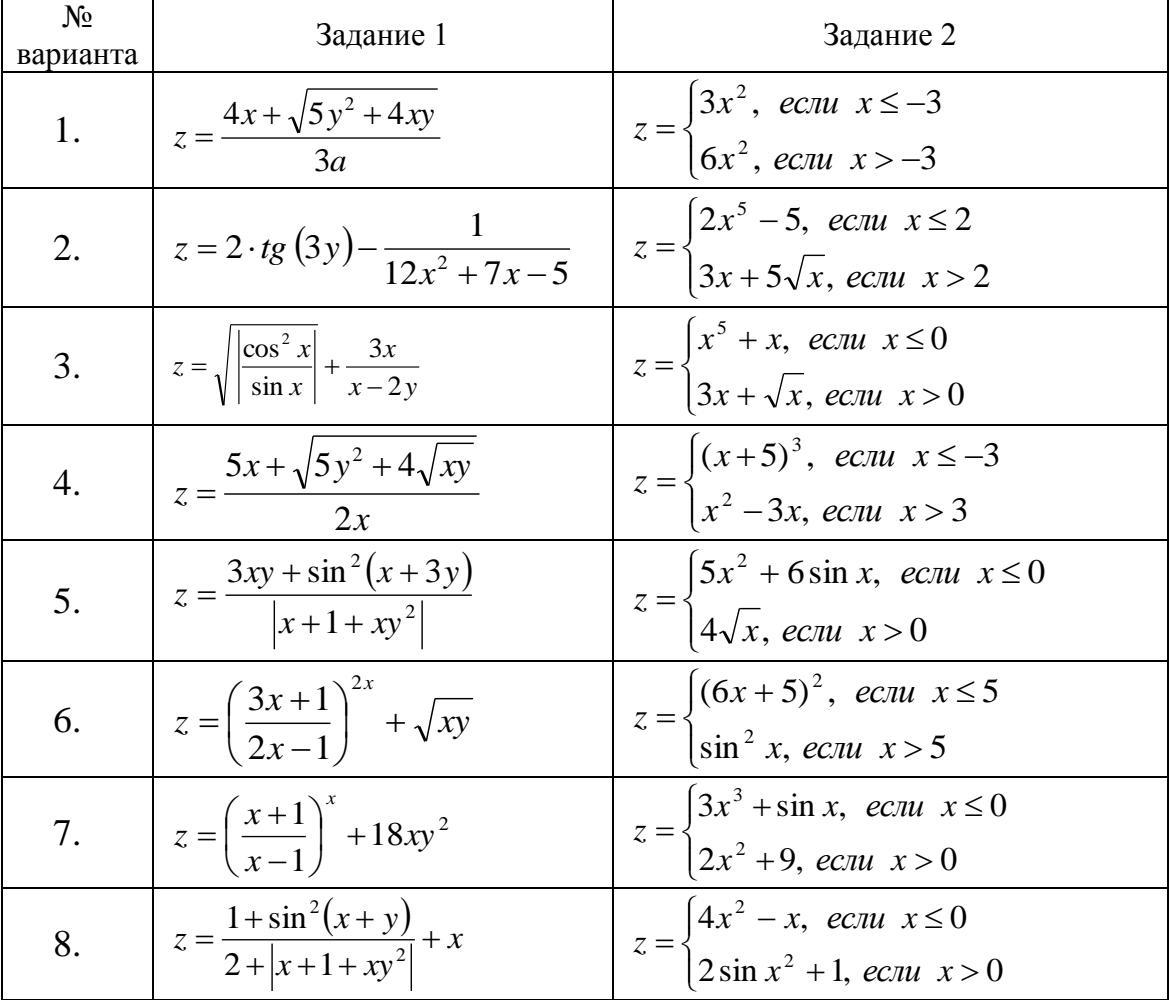

Открыть вкладку Вставка/Формула и набрать следующие формулы по вариантам:

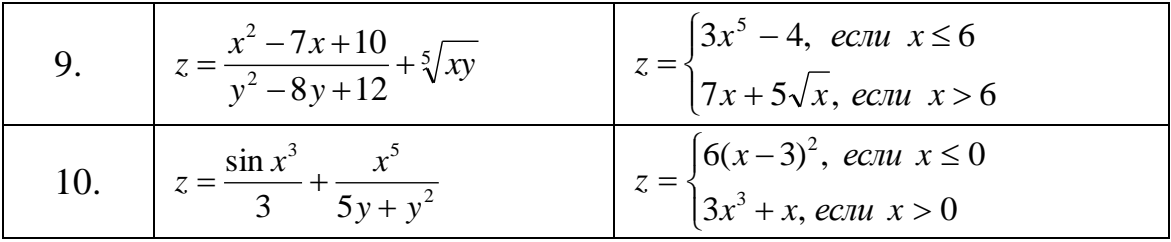

# Практическая работа № 6 СОЗДАНИЕ И РЕДАКТИРОВАНИЕ ТАБЛИЦ

 $2$  часа

### 1 Цель работы

<span id="page-15-0"></span>1.1 Закрепить приемы работы с текстом;

1.2 Усвоить методику работы с таблицами в Word;

1.3 Закрепить навыки настройки параметров страницы.

### 2 Обеспечивающие средства

2.1 Персональный компьютер;

2.2 MS Word:

2.3 Методические указания по выполнению практической работы.

### 3 Задание

3.1 Настроить параметры страницы, установить поля;

3.2 Оформить документ, содержащий таблицы;

3.3 Вставить, номер страницы, сохранить документ.

### 4 Требования к отчету

Результаты практической работы, представленные в виде оформленных документов, сохранить в файле Работа в Word.doc.

### 5 Технология работы

5.1 Оформить в MS Word документ, см. Приложение.

5.2 Настроить параметры страницы, поля: Разметка страницы/Настраиваемые поля - верхнее и нижнее поля – 2 см., левое – 3 см., правое – 1 см.;

5.3 Текст выровнять по ширине, шрифт Times New Roman, 12 пунктов, междустрочный интервал - 1,15;, абзац (красная строка) - 1 см.

5.4 В абзаце с формулировкой задачи изменить гарнитуру шрифта на Курсив.

5.5 В таблице использовать многоуровневый список. Вставить символы «v · », для этого открыть Вставка/Символ выбрать шрифт Symbol.

5.6. Установить в центре таблицы тройную границу, вокруг удалить.

Сохранить документ под именем *Работа в Word*;

5.7 Оформить в этом же документе Word таблицу см. Задание 2 в Приложении.

### Приложение

### Задание 1

# §9. Переходим от условия задачи к уравнению

У вас уже накоплен некоторый опыт решения задач с помощью уравнений и, в частности, с помощью линейных уравнений. Попробуйте использовать этот опыт при решении следующей задачи. Постарайтесь найти несколько вариантов ее решения

### Залача

Две бригады должны были изготовить по 180 деталей. Первая бригада выполнила работу в срок. Вторая бригада изготавливала в час на 2 детали больше первой и закончила работу на 3 часа раньше срока. За сколько часов каждая бригада выполнила задание?

### Проанализируйте свое решение, попытайтесь выделить его основные этапы.

В этой работе вам поможет своеобразный тест. Ответы на вопросы теста будут полезны и тем, кто еще не справился с задачей.

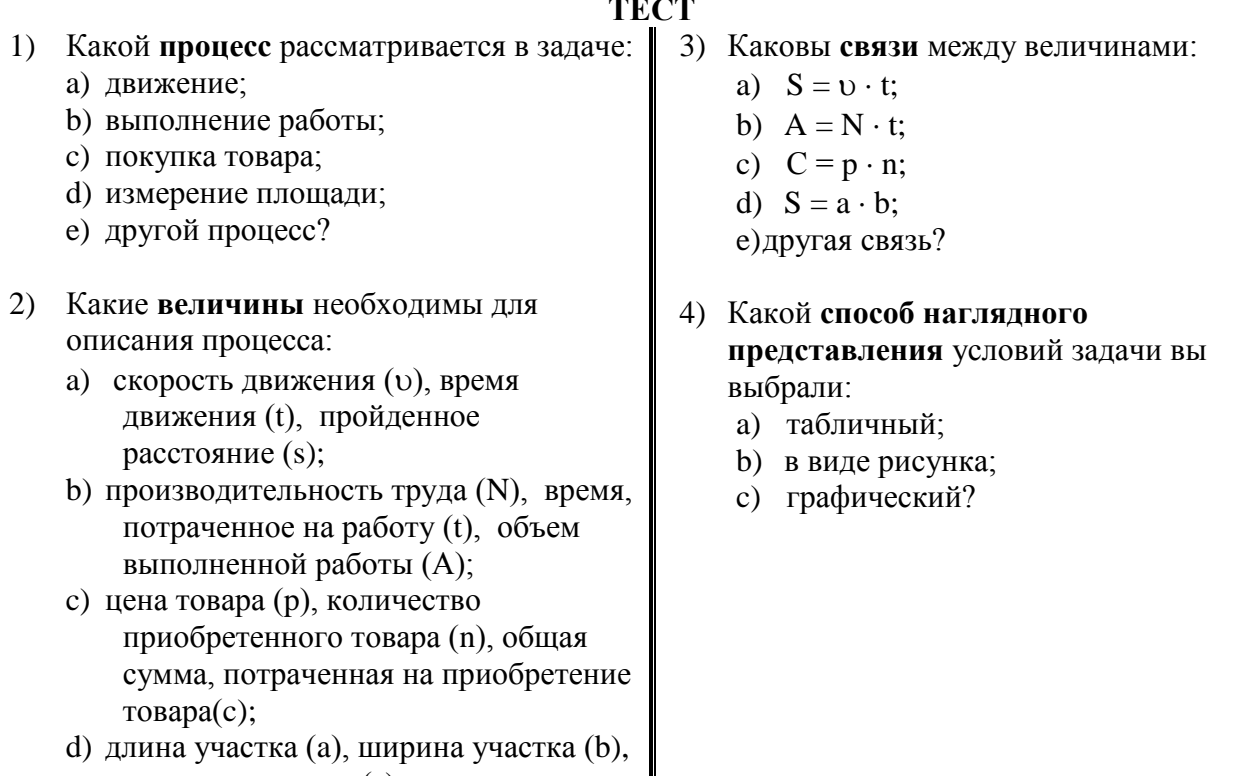

- площадь участка (s); е) другие величины?
- Если вы выбрали табличный способ, то составьте таблицу и сравните ее со следующей таблицей.

║

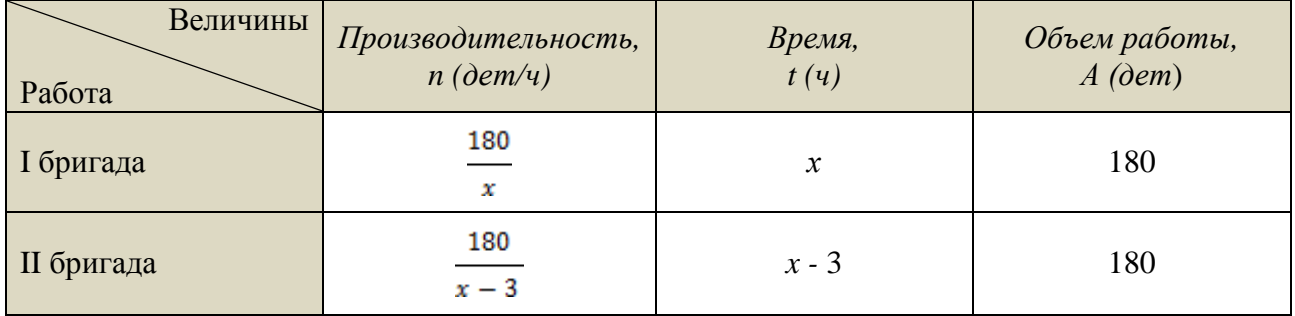

# **Задание 2**

# **Этапы развития инструментов информационных технологий**

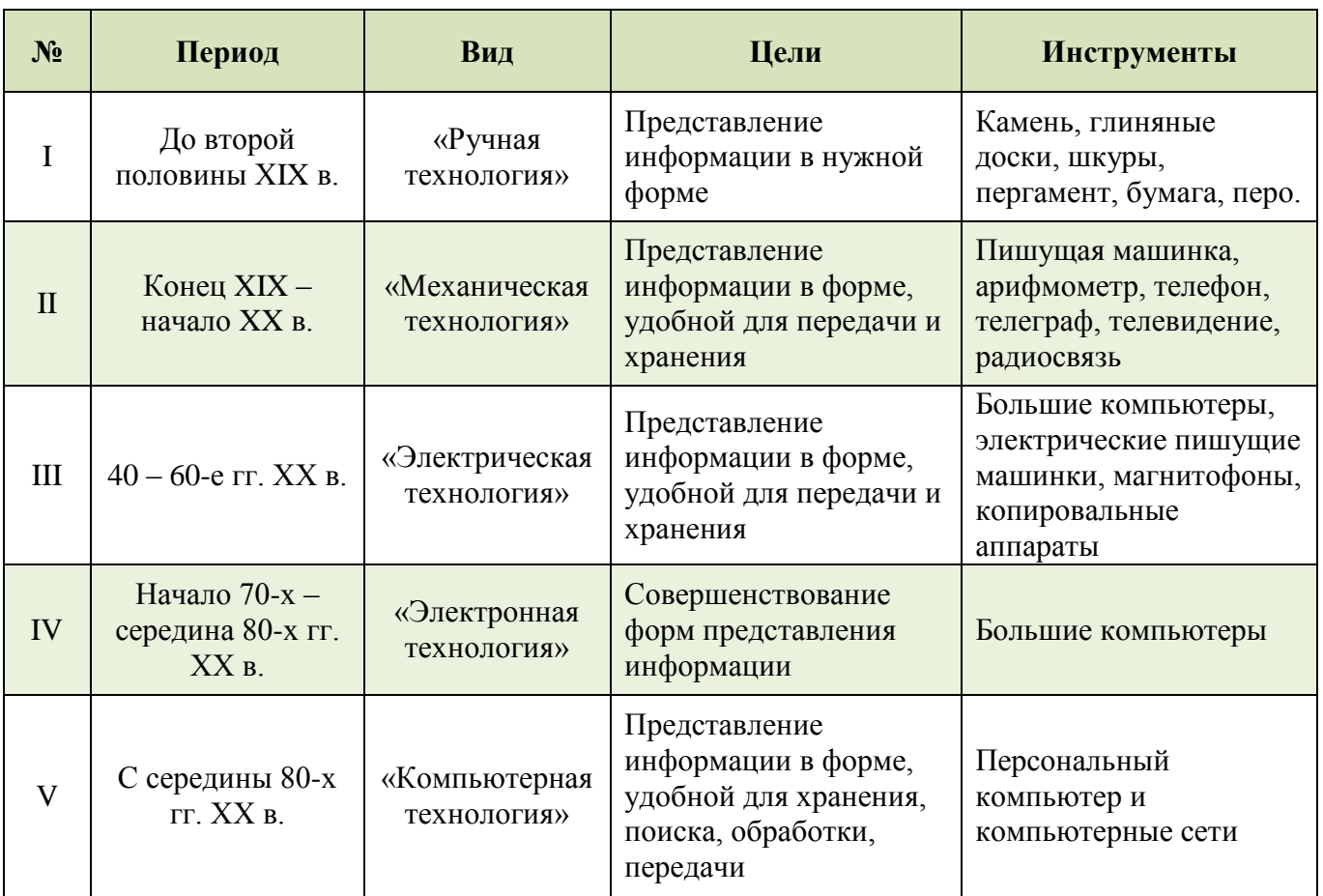

# **Практическая работа № 7**

# *РАБОТА С ТАБЛИЦАМИ*

2 часа

### *1 Цель работы*

- <span id="page-17-0"></span>1.1 Закрепить приемы работы с текстом;
- 1.2 Усвоить методику работы с таблицами в Word;
- 1.3 Закрепить навыки настройки параметров таблицы.

### *2 Обеспечивающие средства*

- 2.1 Персональный компьютер;
- 2.2 MS Word;
- 2.3 Методические указания по выполнению практической работы.

### *3 Задание*

3.1 Настроить параметры страницы, установить поля;

3.2 Оформить ряд документов-бланков, содержащих таблицы;

3.3 Вставить колонтитулы, номера страниц, сохранить документ.

### *4 Требования к отчету*

Результаты практической работы, представленные в виде оформленных документов, сохранить в файле *Работа в Word.doc*.

### *5 Технология работы*

5.1 Настроить параметры страницы, поля: *Разметка страницы*;

5.2 Оформить документ *Ведомость успеваемости и посещаемости* (см. Приложение):

- ввести заголовок, отформатировать его (т.е. выбрать шрифт, его начертание, размер, отцентрировать заголовок),
- вставить таблицу с нужным числом столбцов и произвольным количеством строк *Вставка*/*Таблица/Добавить таблицу* или через соответствующую кнопку на панели инструментов (Замечание: строки можно добавить позднее, установив курсор в последнюю ячейку таблицы и нажимая клавишу *TAB*),
- установить необходимую ширину столбцов,
- выполнить объединение ячеек, где это требуется (выделить нужные ячейки и выбрать *Макет/Объединить ячейки*),
- заполнить ячейки, выполнить форматирование,
- сделать обрамление и заливку в таблице;
- 5.3 Добавить нумерацию страниц *Вставка/Номера страниц*;
- 5.4 Сохранить документ под именем *Работа с таблицами*;
- 5.5 Добавить следующий лист в этот же документ, поменять ориентацию листа на альбомную: *Разметка страницы/Поля/Настраиваемые поля/альбомная –* переключатель *до конца документа;*
- 5.6 Оформить на втором листе таблицу *Сведения об обеспеченности образовательного процесса учебной литературой и оборудованием.*

### **Приложение**

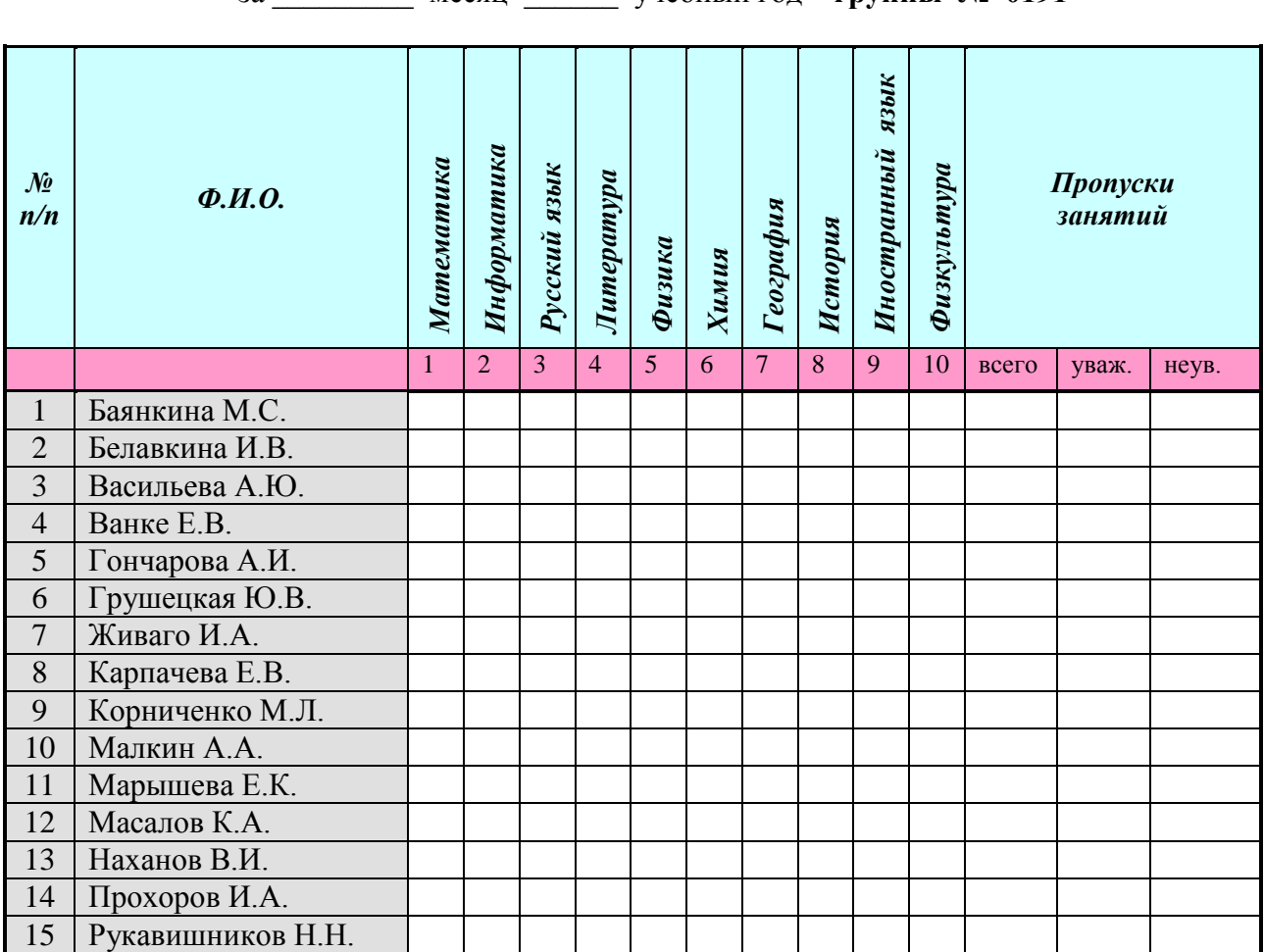

# **Ведомость успеваемости и посещаемости**

за \_\_\_\_\_\_\_\_\_ месяц\_\_\_\_\_\_ учебный год **группы № 0191**

Предложения: \_\_\_\_\_\_\_\_\_\_\_\_\_\_\_\_\_\_\_\_\_\_\_\_\_\_\_\_\_\_\_\_\_\_\_\_\_\_\_\_\_\_\_\_\_\_\_\_\_\_\_\_\_\_\_\_\_\_\_\_\_\_\_\_\_\_\_

Классный руководитель: Староста:

\_\_\_\_\_\_\_\_\_\_\_\_\_\_\_\_\_\_\_\_\_\_\_\_\_\_\_\_\_\_\_\_\_\_\_\_\_\_\_\_\_\_\_\_\_\_\_\_\_\_\_\_\_\_\_\_\_\_\_\_\_\_\_\_\_\_\_\_\_\_\_\_\_\_\_\_\_\_\_\_ \_\_\_\_\_\_\_\_\_\_\_\_\_\_\_\_\_\_\_\_\_\_\_\_\_\_\_\_\_\_\_\_\_\_\_\_\_\_\_\_\_\_\_\_\_\_\_\_\_\_\_\_\_\_\_\_\_\_\_\_\_\_\_\_\_\_\_\_\_\_\_\_\_\_\_\_\_\_\_\_

# **Сведения об обеспеченности образовательного процесса учебной литературой и оборудованием**

# **ТОМСКИЙ ПОЛИТЕХНИЧЕСКИЙ ТЕХНИКУМ**

Очная и заочная форма подготовки

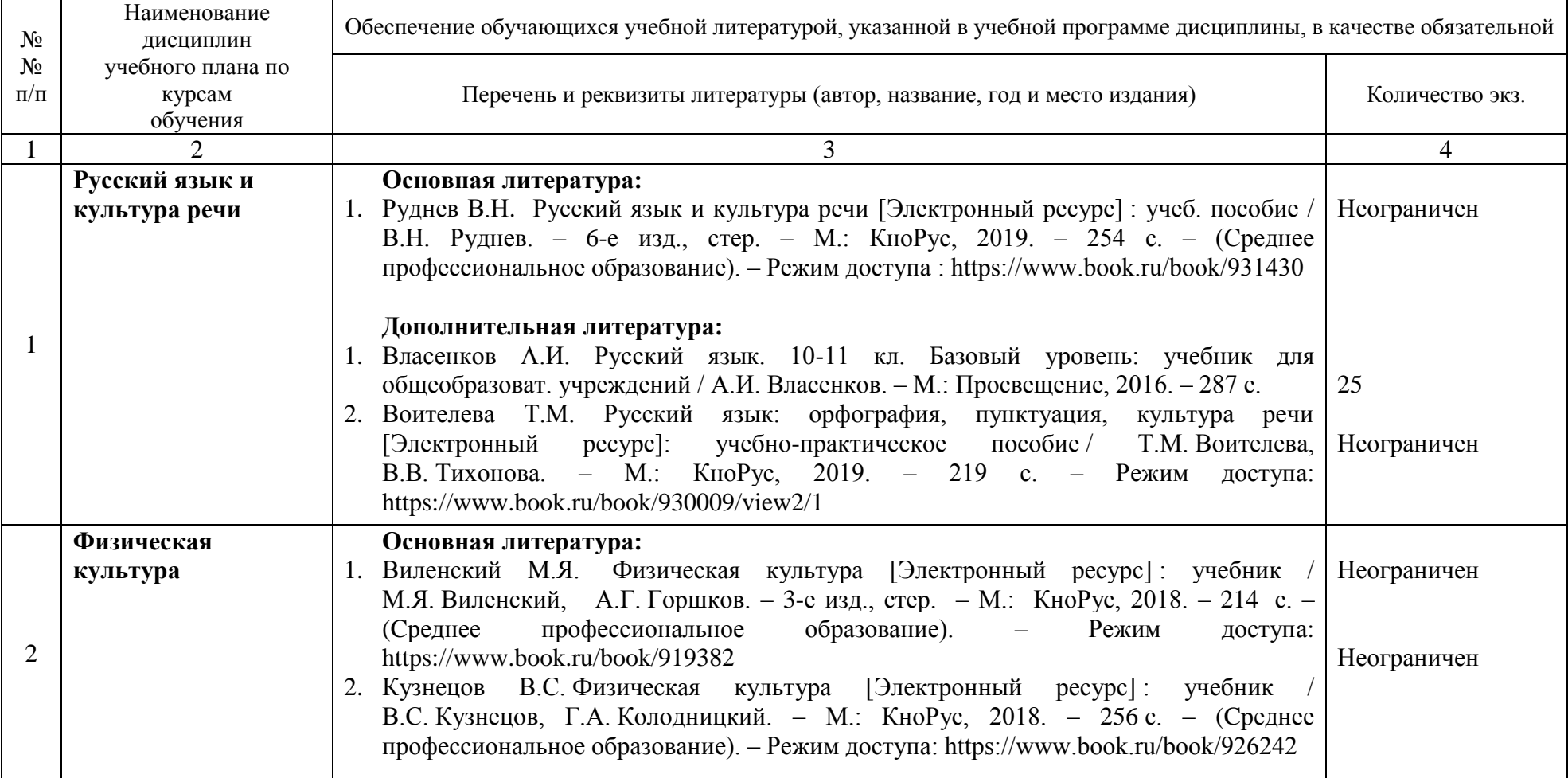

# **Практическая работа № 8**

# <span id="page-21-0"></span>*СОЗДАНИЕ И РЕДАКТИРОВАНИЕ ЭЛЕКТРОННОЙ ТАБЛИЦЫ*

2 часа

### *1 Цель работы*

1.1 Закрепить приемы ввода и копирования формул в Excel;

1.2 Усвоить методику работы с адресацией ячеек.

### *2 Обеспечивающие средства*

2.1 Персональный компьютер; 2.2 MS Excel; 2.3 Методические указания по выполнению практической работы.

### *3 Задание*

Оформить таблицу «*Тестирование»*.

### *4 Требования к отчету*

Результаты практической работы, представленные в виде оформленной таблицы, сохранить в файле *Тестирование*.

### *5 Технология работы*

5.1 Оформить таблицу *Тестирование,* см. Приложение, задание 1, для этого

- ввести заголовок «Тестирование» и сделать его общим для всей задачи (объединить 6 столбцов с А по Е и включить на панели инструментов *Объединить и поместить в центре*)
- ввести заголовки в таблицу (для заголовков включить режим *Формат ячеек/Выравнивание/Переносить по словам*),
- ввести текст в ячейки таблицы,
- включить границы таблицы,
- ввести соответствующие формулы для расчета итоговых баллов: =СРЗНАЧ(C4:C13),  $=MAKC(C4:C13)$ ,  $=MHIC4:C13$ ).

5.2 Оформить на Листе 2 в этом же документе Excel еще одну таблицу *Сумма продаж.*

### **Приложение**

# **Задание 1**

### **Задача**

Ученики проходили тестирование по нескольким предметам. Вычислите средний балл, максимальный и минимальный балл, полученный учениками и разницу между лучшим результатом и средним баллом.

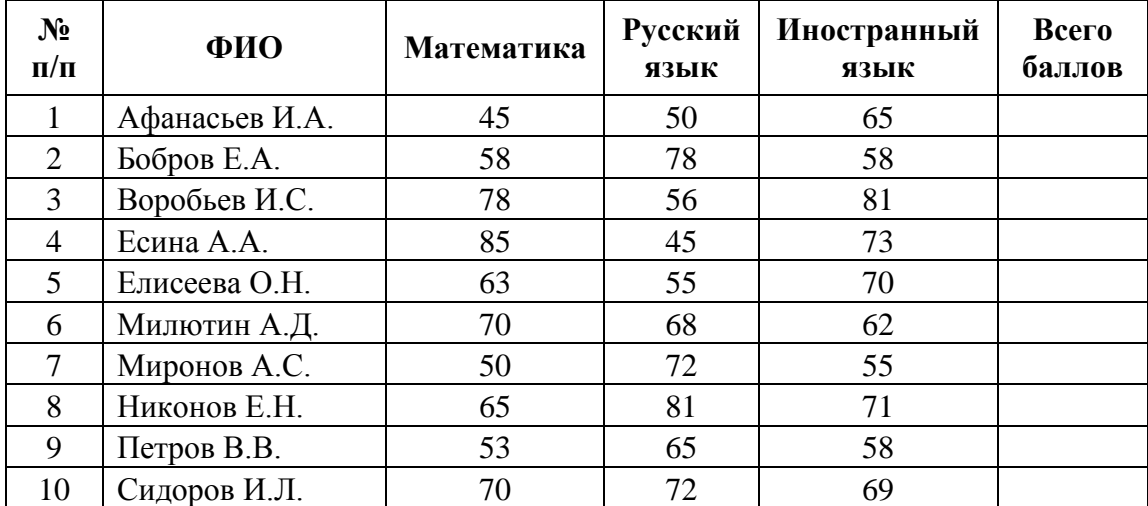

# **Тестирование**

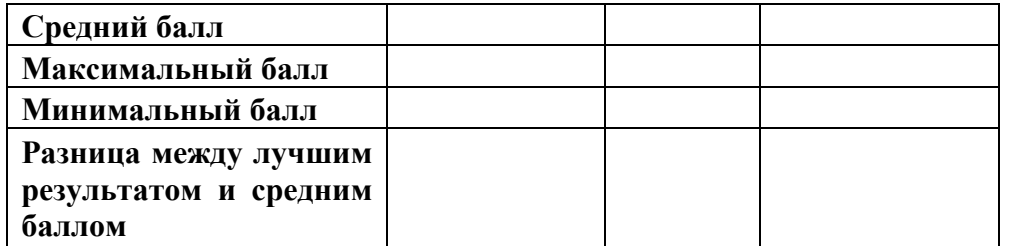

# **Задание 2**

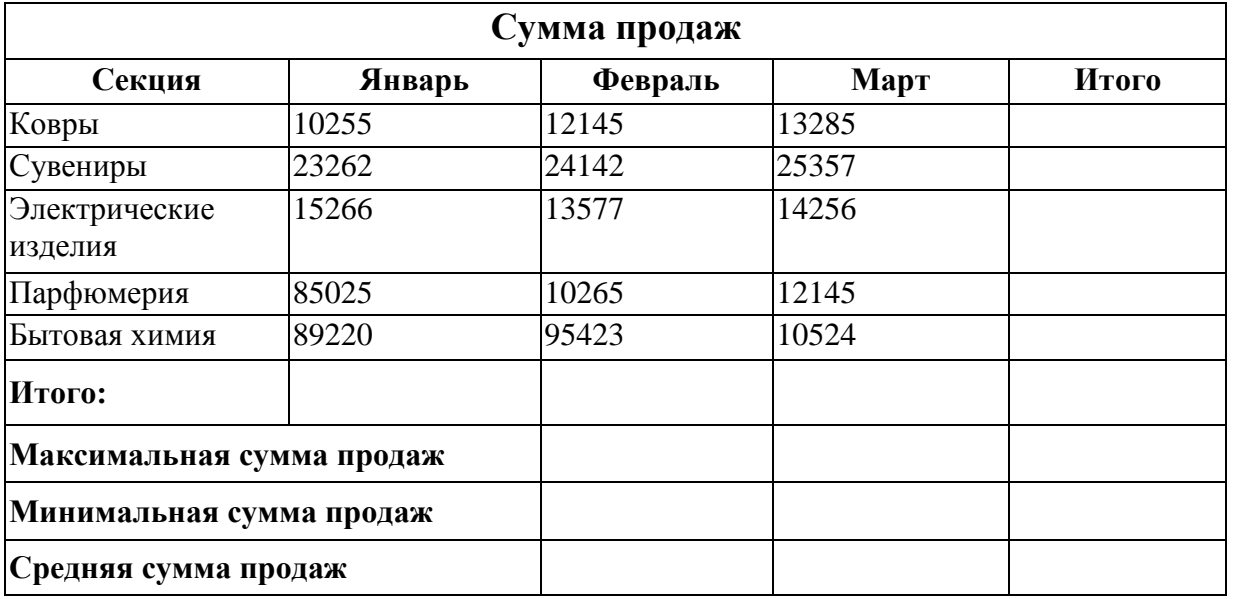

# **Практическая работа № 9**

# <span id="page-23-0"></span>*РАБОТА С ФОРМУЛАМИ. АБСОЛЮТНЫЕ, ОТНОСИТЕЛЬНЫЕ, СМЕШАННЫЕ ССЫЛКИ*

2 часа

### *1 Цель работы*

1.1 Закрепить приемы ввода и копирования формул в Excel;

1.2 Усвоить методику работы с адресацией ячеек.

### *2 Обеспечивающие средства*

2.1 Персональный компьютер;

2.2 MS Excel;

2.3 Методические указания по выполнению практической работы.

### *3 Задание*

Оформить таблицу «Прейскурант цен с НДС»

### *4 Требования к отчету*

Результаты практической работы, представленные в виде оформленной таблицы, сохранить в файле *Набор студента*.

### *5 Технология работы*

5.1 Оформить таблицу *Набор студента* (см. Приложение, задание 1).

5.2 Рассчитать по формулам: *Стоимость*, *Сумму скидки, Стоимость со скидкой, Итого*, для этого:

- ввести заголовки в таблицу (для заголовков включить режим *Формат ячеек/Выравнивание/Переносить по словам*),

- заполнить столбцы: *Наименование, Наименование, Цена* из таблицы,

- столбцы *Стоимость, Сумма скидки, Стоимость со скидкой* рассчитать по формулам.

### **Приложение**

### **Задание 1**

### **Набор студента (список учебных принадлежностей)**

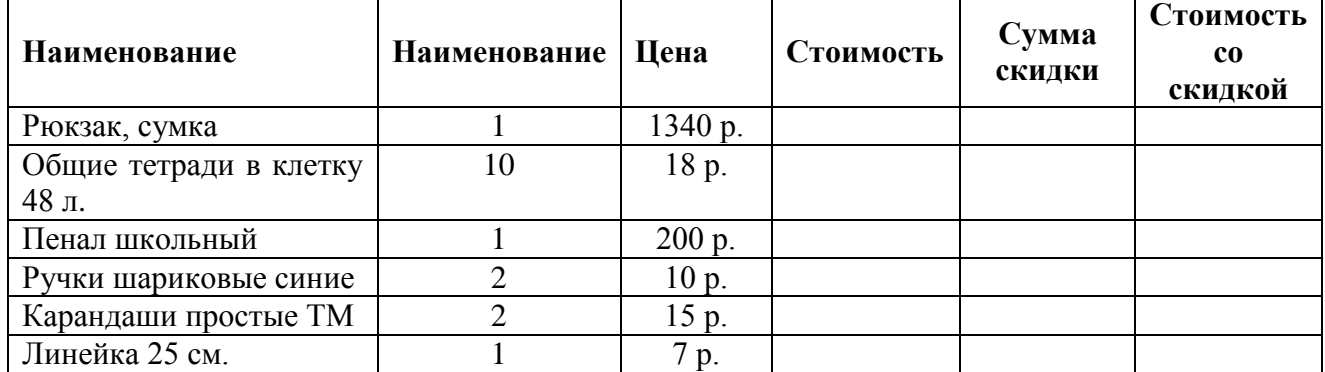

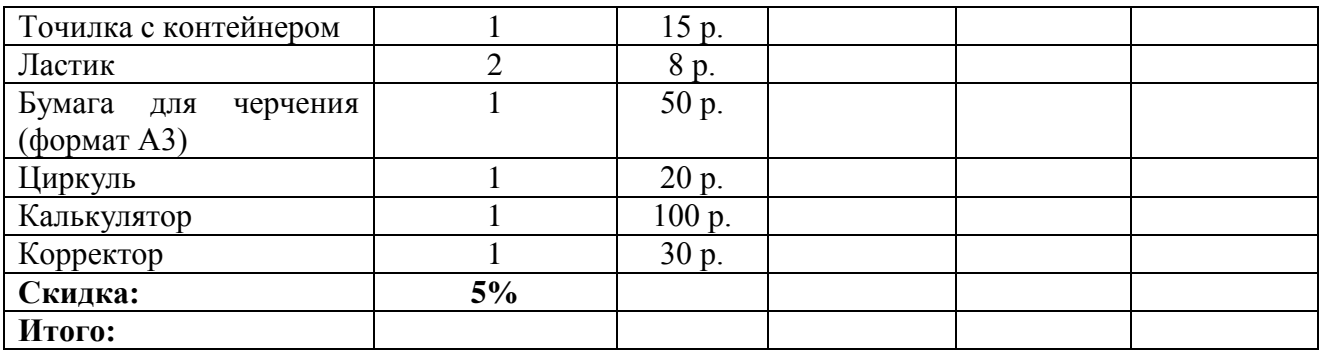

1. Установить в столбце *Цена* формат ячеек *Денежный*, нажав кнопку *Финансовый числовой формат* на панели инструментов в группе *Число* на вкладке *Главная.*

2. Ввести значение скидки 5% и установить для этой ячейки формат *Процентный*

3. Ввести формулы в столбец *Стоимость,* например, *=В5\*С5*. Так как, в данном столбце формулы будут однотипные, то можно воспользоваться копированием формул.

Копирование формул

Чтобы выполнить копирование формул, необходимо в правом нижнем углу ячейки найти маленький черный крестик, нажать левую кнопку мыши и потянуть вниз или в любую другую сторону, куда необходимо скопировать формулу.

При этом ссылки на ячейки в формуле автоматически меняются, например, при копировании формулы из строки 2 в строку 3, поменяются соответственно ссылки: *=СУММ(B2:D2)* на *=СУММ(B3:D3)*.

3. В колонку *Сумма скидки* ввести формулу *=D5\*\$В\$17*, так как скидка составляет 5% от стоимости. Скопировать эту формулу вниз. Ячейка *\$В\$17* является фиксированной и не будет меняться при копировании.

Чтобы зафиксировать ячейку, необходимо поставить знак доллар \$ перед буквой, обозначающей столбец и номером строки, на пересечении которых находится данная ячейка. Знак \$ можно поставить вручную с клавиатуры или нажав на клавиатуре кнопку *F4*. Повторное нажатие кнопки *F4* снимает фиксацию с ячейки.

Таким образом, ссылки на ячейки бывают трех видов:

- *относительные*, которые меняются при копировании, например, C3;

- *абсолютные* или фиксированные ячейки, которые не меняются при копировании, например, \$C\$3;

- *смешанные*, у которых зафиксированы и не меняются при копировании либо строка, например, С\$3, либо столбец, например, \$C3.

4. В колонку *Стоимость со скидкой* ввести формулу *=D5-E5*. Скопировать эту формулу вниз.

5. В строку *Итого* ввести формулы суммирования.

6. Сохранить на диске в своей рабочей папке файл под тем же именем - *Набор студента.*

### **Задание 2**

Оформить таблицу *Прейскурант цен с НДС* на Листе 2, для этого:

- 1. ввести заголовки в таблицу (для заголовков включить режим *Формат ячеек/Выравнивание/Переносить по словам*),
- 2. ввести код изделия в первой ячейке таблицы и затем с помощью маркера заполнения заполнить нужный диапазон ячеек,
- 3. ввести цену изделий по своему усмотрению,
- 4. значения НДС 20% и скидок 10% и 15% ввести в отдельные ячейки;
- 5. ввести соответствующие формулы для расчета остальных показателей,

*Внимание!* Все расчетные формулы вводятся только один раз в первой строке таблицы, а затем с помощью маркера заполнения копируются вниз;

*НДС = Цена \* 20%; Общая стоимость = Цена + НДС;* 

*Скидка 10% = Общая стоимость \* 10%.* При вводе формул использовать фиксацию ячеек знаком *\$*, используя клавишу F4.

- *Цена со скидкой = Общая стоимость – Скидка 10%*; аналогично вычисляется скидка 15%;
	- 6. включить границы таблицы.

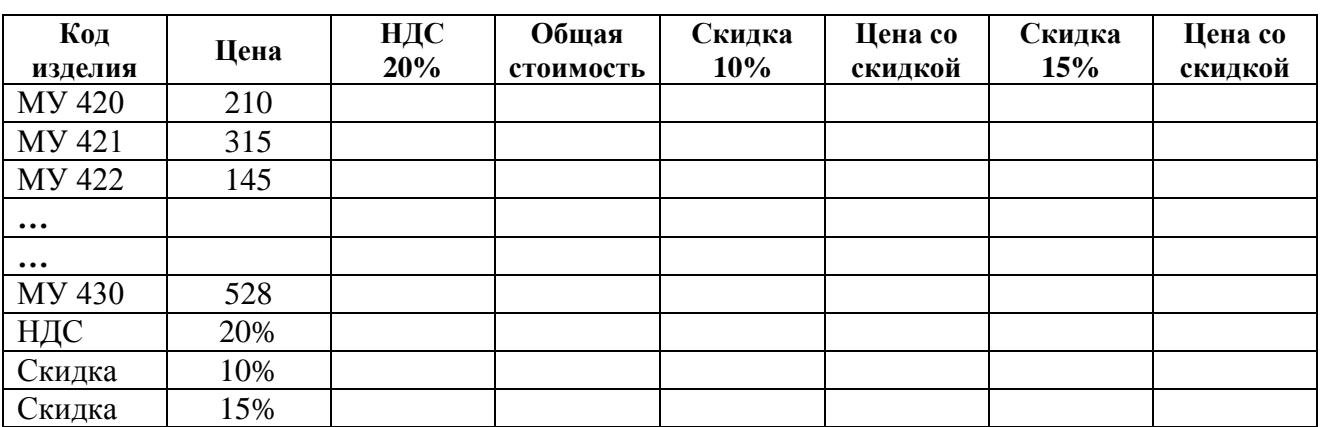

Таблица 2 Прейскурант цен с НДС

# **Практическая работа № 10**

# <span id="page-25-0"></span>*ИСПОЛЬЗОВАНИЕ МАТЕМАТИЧЕСКИХ, СТАТИСТИЧЕСКИХ, ЛОГИЧЕСКИХ ФУНКЦИЙ. ПОСТРОЕНИЕ ГРАФИКОВ, ДИАГРАММ*

### 2 часа

### *1 Цель работы*

- 1.1 Формирование навыков работы с математическими, логическими, статистическими функциями;
- 1.2 Научиться строить графики, диаграммы.

### *2 Обеспечивающие средства*

- 2.1 Персональный компьютер;
- 2.2 MS Excel;
- 2.3 Методические указания по выполнению практической работы.

### *3 Задание*

- 3.1 Вычислить значения и построить график математической функции;
- 3.2 Оформить и выполнить расчеты в таблице «Доход от продаж».

### *4 Требования к отчету*

Результаты практической работы, представленные в виде оформленной таблицы, графика сохранить в файле *Функции*.

### *5 Технология работы*

5.1 Вычислить значения и построить график математической функции Y=Sin x, (см.Приложение таблица 1, рис.1):

- создать таблицу значений функции Y=Sin X (для вычисления значений функции Y использовать мастер функций, шаг по оси ОХ выбрать по своему усмотрению),
- выделить только значения функции и построить диаграмму, выбрав тип диаграммынестандартная, "гладкий" график, используя Мастер диаграмм;
- по тем же исходным данным построить диаграмму на свое усмотрение;

5.2 Оформить и выполнить расчеты в таблице «Доход от продаж» (см. Приложение таблица 2):

- оформить таблицу по образцу, внести данные по своему усмотрению (в таблице показан доход от продажи шести продавцов фирмы за первый квартал года),
- ввести формулу нахождения суммы продаж для первого по списку продавца, затем скопировать эту формулу на нужное количество ячеек вниз.
- ввести формулу в колонку "Комиссионные", если известно, что продавцы получают комиссионное вознаграждение в размере 8% от всей суммы продаж.
- ввести формулу в колонку "Премия", если известно, что продавцы получают премию в размере 2%, если их сумма продаж свыше 1000 р.; в колонке "Премия" нужно будет использовать логическую функцию если, например, если(G10>1000;G10\*2%;0),
- ввести формулу нахождения суммы комиссионных и премии в последнюю колонку,
- вычислить общую сумму продаж, среднее, максимальное и минимальное значения, использовав статистические функции, например, сумм(E10:E15), срзнач(E10:E15),  $\text{Makc}(E10:E15)$ ,  $\text{Muh}(E10:E15)$ ,
- произвести сортировку в таблице так, чтобы продавец с максимальной суммой продаж был указан в списке первым.

### Приложение (обязательное)

Таблица 1 Значения функции Y=Sin X

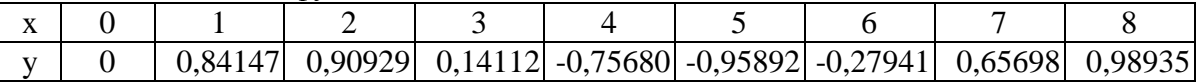

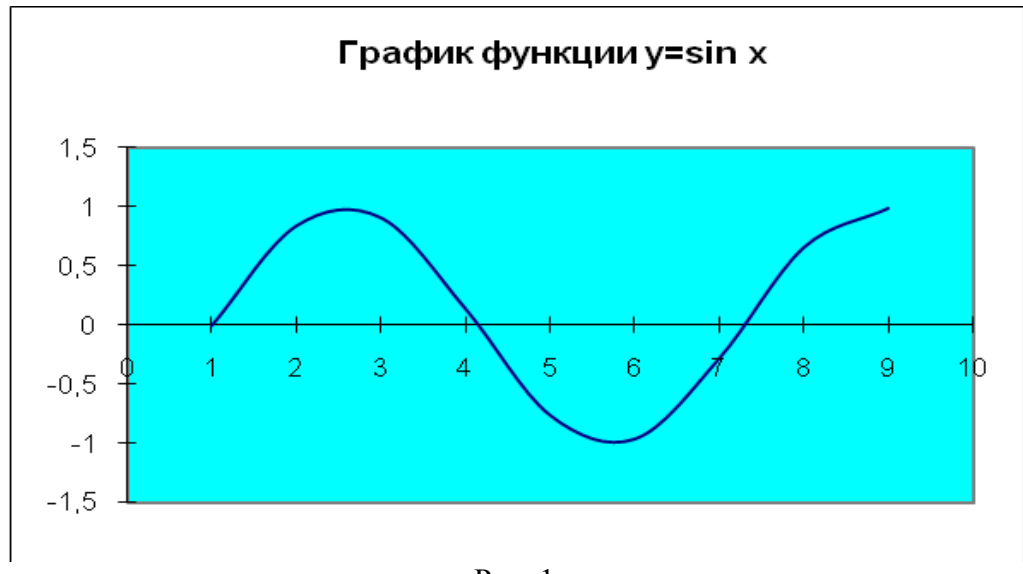

## Рис. 1

### Залание 2.

Составить таблицу значений функции по заданному варианту. Построить по данным таблицы график зависимости у от х.

| Номер<br>варианта | Функция                          | Отрезок                         | Шаг             |
|-------------------|----------------------------------|---------------------------------|-----------------|
| 1.                | $Y=2 \cdot sin(x) \cdot cos(x)$  | $[0^0;360^0]$                   | $45^0$          |
| 2.                | $Y=tg(x)$                        | $[0^0;180^0]$                   | 30 <sup>0</sup> |
| 3.                | $Y=sin(x)+cos(x)$                | $\overline{[-180^0;180^0]}$     | 30 <sup>0</sup> |
| 4.                | $Y=x \cdot sin(x)$               | $[0^0; 360^0]$                  | 30 <sup>0</sup> |
| 5.                | $Y=x\cdot cos(x)$                | $[-180^0; 360^0]$               | 30 <sup>0</sup> |
| 6.                | $\overline{Y=sin^2(x)}$          | $[30^0;180^0]$                  | 10 <sup>0</sup> |
| 7.                | $Y = cos^2(x) + x$               | $[20^0:90^0]$                   | $5^0$           |
| 8.                | $Y = ctg(x)$                     | $[-180^0;180^0]$                | $60^0$          |
| 9.                | $Y=tg(x)+ctg(x)$                 | $[0^0; 360^0]$                  | $45^0$          |
| 10.               | $\overline{Y=x^2} \cdot \sin(x)$ | [ $20^{\rm o}$ :90 $^{\rm o}$ ] | $5^0$           |

Таблица 2 Доход от продаж

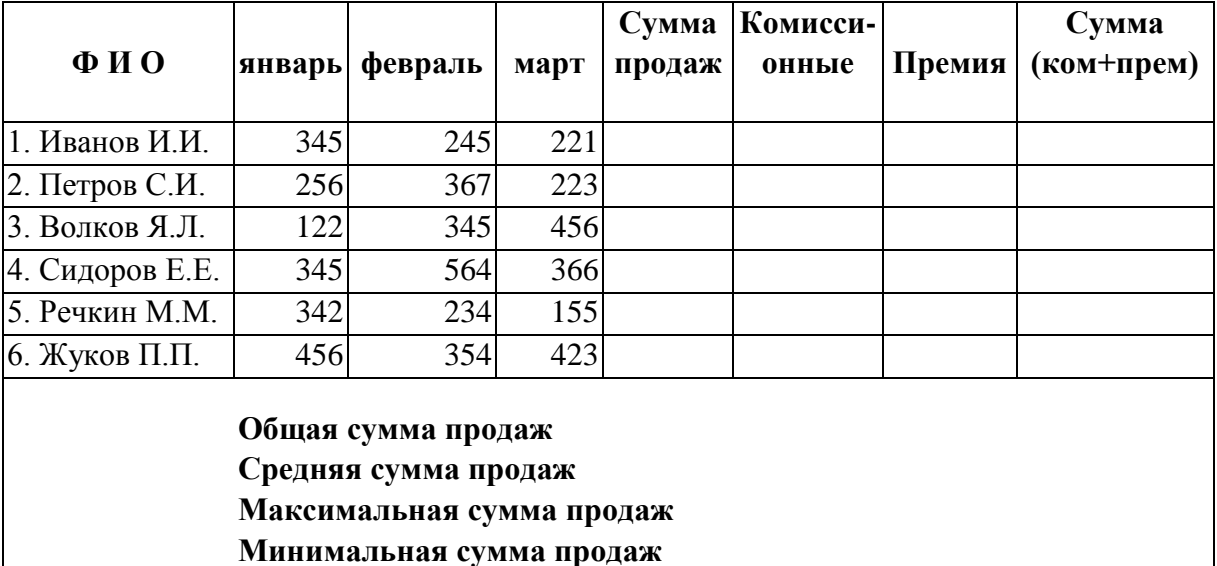

# **Практическая работа № 11**

# <span id="page-27-0"></span>*ОРГАНИЗАЦИЯ РАСЧЕТОВ С ИСПОЛЬЗОВАНИЕМ ПРИКЛАДНЫХ КОМПЬЮТЕРНЫХ ПРОГРАММ*

2 часа

# *1 Цель работы*

- 1.1 Усвоить методы работы с Формой данных;
- 1.2 Освоить приемы сортировки данных;
- 1.3 Овладеть методикой использования автофильтра.

### *2 Обеспечивающие средства*

- 2.1 Персональный компьютер;
- 2.2 Электронные таблицы Excel;
- 2.3 Методические указания по выполнению практической работы.

### *3 Задание*

4.1 Создать таблицу прайс-лист (см. Приложение);

4.2 Выполнить сортировку в таблице по одному и по нескольким ключам;

4.3 Произвести фильтрацию данных в таблице.

### *4 Требования к отчету*

Итоги практической работы, представленные в виде таблиц и диаграммы, сохранить в файле *Прайс.xls*

### *5 Технология работы*

6.1 Создать таблицу прайс-лист по образцу (см. Приложение);

6.1.1 Ввести заголовки столбцов;

6.1.2 Ввести данные в таблицу-список, для этого воспользоваться формой данных *Данные/Форма*.

6.2 Выполнить сортировку по одному ключу «*Наименование издания*», используя команду *Данные/Сортировка*.

6.3 Скопировать таблицу на лист 2, выполнить сортировку по двум ключам, первый ключ сортировки «*Издательство*», второй ключ – «*Год издания*».

6.4 Скопировать таблицу на лист 3, выполнить сортировку по трем ключам, первый ключ сортировки «*Оптовая цена*», по убыванию, второй ключ – «*Год издания*», по убыванию, третий ключ – «*Название издания*», по возрастанию.

6.5 Отобразить нужные записи в таблице, используя автофильтр, например, показать всю литературу автора М.В.Стенюкова;

6.5.1 Скопировать таблицу на лист 4;

6.5.2 Поставить курсор в какую-либо клетку таблицы, выполнить команду *Данные/Фильтр/Автофильтр*, в списке, развернувшемся после щелчка по кнопке со стрелкой в столбце *Автор*, выбрать *М.В. Стенюков*.

6.6 Отобразить нужные записи в таблице, используя *пользовательский фильтр*, например, показать издания года выпуска с 2008 по 2012.

6.6.1 Скопировать таблицу на лист 5;

6.6.2 Поставить курсор в какую-либо клетку таблицы, выполнить команду *Данные/Фильтр/Автофильтр*, в списке, развернувшемся после щелчка по кнопке со стрелкой в столбце *Год издания*, выбрать *(Условие…)*;

6.6.3 В появившемся диалоговом окне выбрать нужные условия.

6.7 Продолжить фильтрацию на листе 5 по какому-либо другому полю.

# **Приложение**

# *Данные для выполнения практической работы*

Таблица Прайс-лист компьютерной литературы

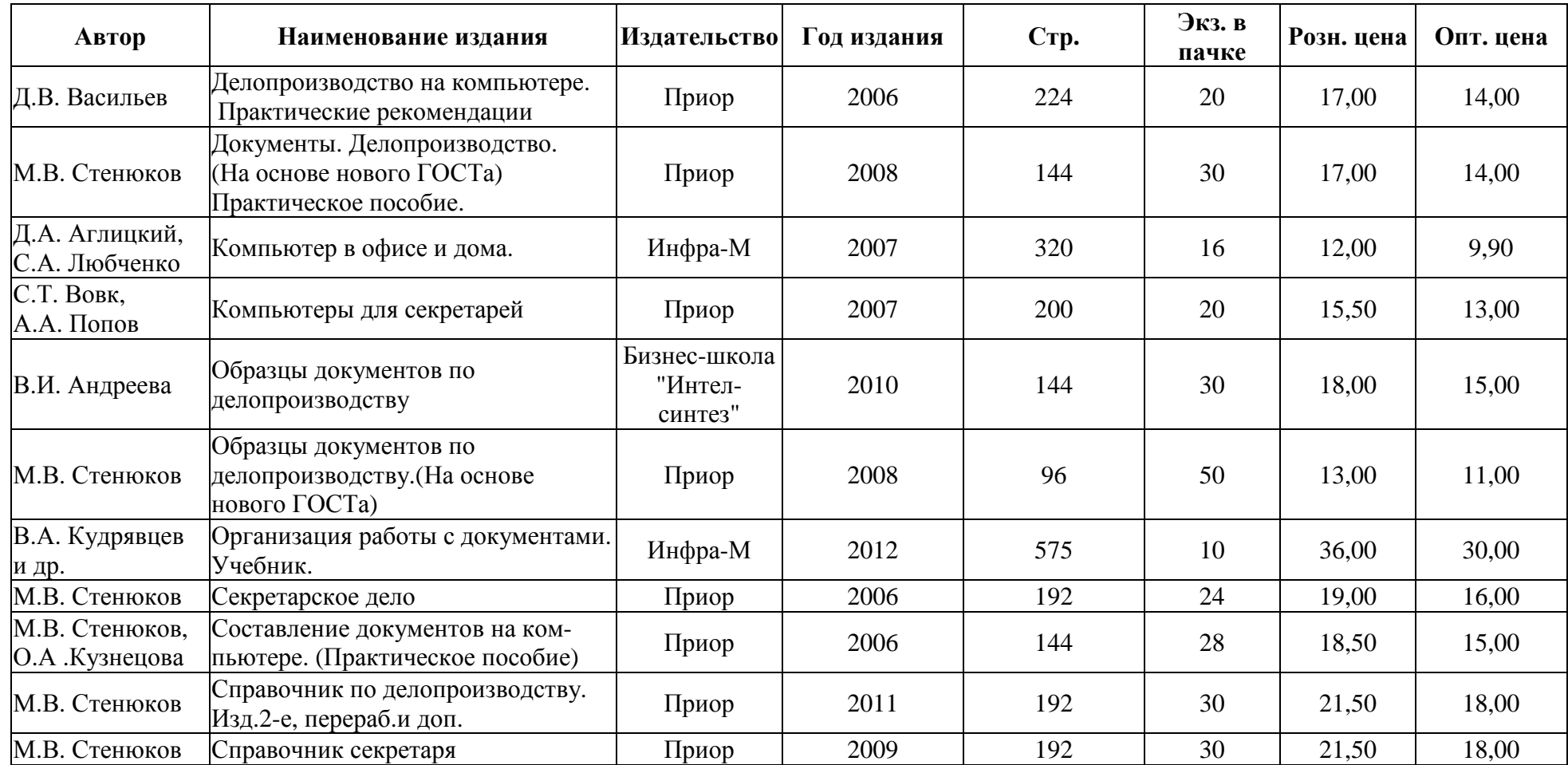

### **Практическая работа № 12**

# <span id="page-30-0"></span>*ОБРАБОТКА И АНАЛИЗ ИНФОРМАЦИИ С ПРИМЕНЕНИЕМ ПРОГРАММНЫХ СРЕДСТВ И ВЫЧИСЛИТЕЛЬНОЙ ТЕХНИКИ*

2 часа

### **Расчет теплообменных аппаратов (дисциплина Сбор и подготовка скважинной продукции)**

### *1. Цель работы*

1.1 Закрепить навыки работы с формулами в Excel;

1.2 Усвоить приемы организации расчетов по специальности;

### *2. Обеспечивающие средства*

2.1. Персональный компьютер;

2.2. Электронные таблицы Excel;

2.3. Методические указания по выполнению практической работы.

### *3. Задание*

Организовать расчет в электронных таблицах задач по специальности. Используя исходные данные к задачам таблицы 1,2 (по вариантам) определить тепловую нагрузку и расход охлаждающей воды в холодильнике и пара в подогревателе;

### *4. Пояснения к работе*

При расчете определяют необходимую поверхность теплообмена, расход нагревающих или охлаждающих агентов, конструктивные размеры и гидравлическое сопротивление теплообменных аппаратов.

Определение тепловой нагрузки и расхода нагревающих агентов

Для определения расходов нагревающих или охлаждающих агентов пользуются приведенным уравнением теплового баланса: Q<sub>гор.</sub>= Q<sub>хол.</sub>. Если аппарат предназначен для нагревания, то тепловую нагрузку определяют по уравнению:  $Q_{xo,n}=gc(t_2-t_1)=\omega\Delta t$ , а расход нагревающего агента – по уравнению :  $Q_{\text{rop}} = \text{Gc}(T_1 - T_2) = W\Delta T$ . Если нагревающим агентом является пар, то его расход (при условии, что пар поступает насыщенным, а конденсат удаляется из аппарата при температуре насыщения) находят по уравнению:  $Q_{\text{rop}} = Q_{\text{KOH}} = \text{Gr}$ . Если же аппарат предназначен для охлаждения, то при вычислении тепловой нагрузки пользуются уравнением :  $Q_{\text{ron}} = \text{Gc}(T_1 - T_2) = W\Delta T$ , а расход охлаждающего агента рассчитывают по уравнению :  $Q_{X0} = gc (t_2-t_1)=\omega \Delta t$ . При определении расхода охлаждающего или нагревающего агента необходимо знать его начальное (оно бывает задано) и конечное (им обычно задаются) состояния. В собственно теплообменниках обычно известны количества обоих теплоносителей, но из четырех температур, характеризующих их начальное и конечное состояния  $(T_1, T_2, t_1, t_2)$ , даны лишь три; четвертую, неизвестную температуру определяют, приравнивая первые части уравнений:  $Q_{X00}$ =gc (t<sub>2</sub>-t<sub>1</sub>)=ω  $\Delta t$  и  $Q_{\text{ron}} =$ Gc(T<sub>1</sub>-T<sub>2</sub>)=W $\Delta$ T.

#### *Выполнение задачи 1:*

Определить тепловую нагрузку и расход охлаждающей воды в холодильнике для метилового спирта. Количество метилового спирта G=10000 кг/час, его начальная температура  $T_1=60^{\circ}$ С, конечная температура  $T_2=30^{\circ}$ С, удельная теплоемкость С=2680

дж/кг\*град (0.64 ккал/кг\*град). Начальная температура охлаждающей воды  $t_1 = 25$ °С, удельная теплоемкость с=4190 дж/кг\*град (1 ккал/кг\*град).

Решение. Тепловую нагрузку находим по формуле  $Q$ гор.= $Gc(T_1-T_2)$ =W $\Delta T$ :

$$
Q = \frac{10000}{3600} * 2680 * (60 - 30) = 223000
$$

Принимая конечную температуру воды  $t_2=30^{\circ}$ С, определяем расход воды по формуле Qхол.=gc  $(t_2-t_1)=\omega \Delta t$ :

$$
g = -\frac{Q}{c(t2 - t1)} = \frac{223000}{4190(32 - 25)} = 7.6 \text{ kT/ceK} = 27400 \text{ kT/vac} = 27.4 \text{ m3/Hz}
$$

#### Выполнение задачи 2:

Определить тепловую нагрузку и расход пара в подогревателе для 10%-ного раствора NaOH. Количество раствора g=20000 кг/ч, его начальная температура  $t_1=85^{\circ}$ С, конечная температура  $t_2=120^{\circ}$ С, удельная теплоемкость раствора  $c=3860$  дж/кг\*град (0.92 ккал/кг\*град). Абсолютное давление греющего пара равно 2.94 бар (3 ат). Теплота испарения водяного пара (при 3 ат)  $r=2170*103$  дж/кг (517 ккал/кг).

Решение. Тепловую нагрузку вычисляем по формуле  $Qx$ ол.= $gc(t_2-t_1)=\omega\Delta t$ :

 $Q = \frac{20000}{3600} * 3860(120 - 85) \approx 750000$ Расход пара находим по формуле Qrop. = Qконд. = Gr :  $G = \frac{Q}{r} = \frac{750000}{2170 * 10^3} = 0.346 \text{ kT/ceK} = 1250 \text{ kT/T}.$ 

### 5. Требования к отчету

Итоги практической работы, представленные в виде решенных задач согласно своему варианту, сохранить в файле *Сбор и подготовка скважинной продукции.xls* 

### 6. Технология работы

6.1. Изучить пояснения к работе;

6.2. Ввести наименования, обозначение показателей для расчета по задаче 1, ввести исходные данные своего варианта;

6.3. Ввести расчетные формулы, используя адреса ячеек с исходными данными;

6.4. Оформить ответы с указанием единиц измерения рассчитанных показателей.

6.5. Решить залачу 2 аналогичным образом на втором листе книги Excel.

### **Приложение**

### *Данные для выполнения практической работы*

### *Задача 1*

Определить тепловую нагрузку и расход охлаждающей воды в холодильнике для метилового спирта.

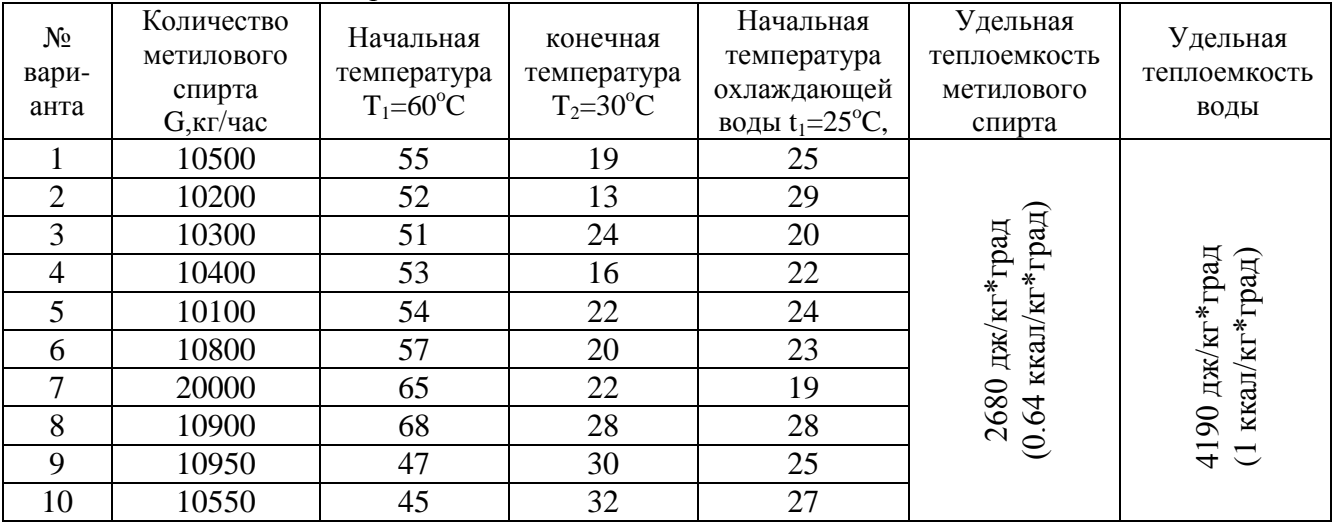

Исходные данные к практической задаче:

## *Задача 2*

Определить тепловую нагрузку и расход пара в подогревателе для 10%-ного раствора NaOH.

Исходные данные к практической задаче:

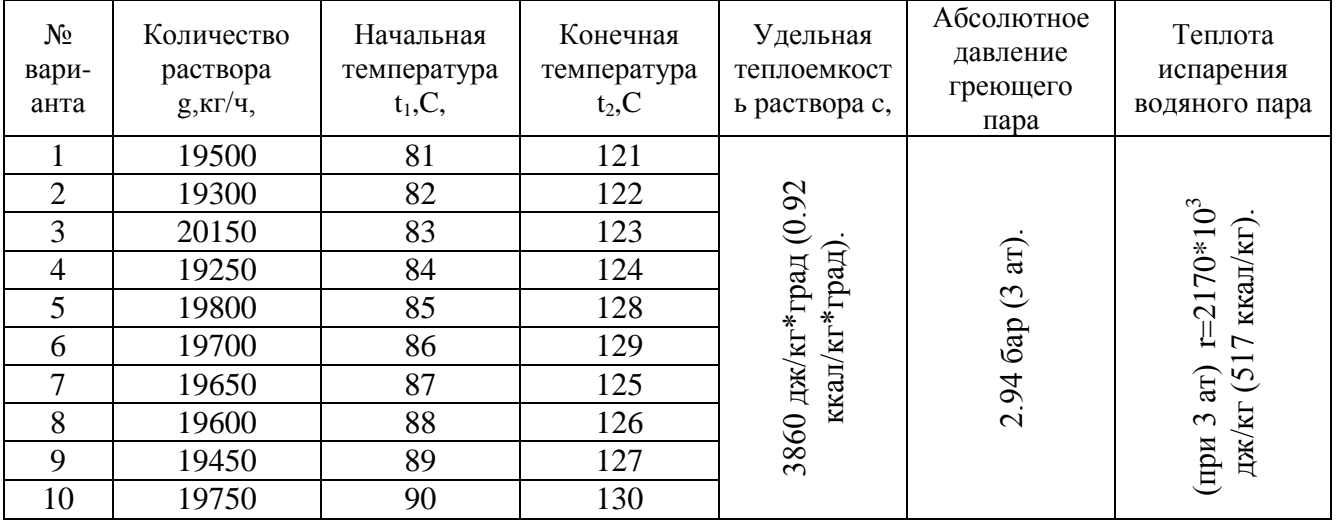

# **Практическая работа № 13**

# <span id="page-32-0"></span>*СОЗДАНИЕ УЧЕБНОЙ БАЗЫ ДАННЫХ. РАБОТА С ФОРМАМИ*

### 2 часа

### *1 Цель работы*

1.1 Формирование практических навыков работы с базами данных Access;

1.2 Освоить методику создания таблиц и форм данных;

1.3 Освоить приемы работы с формами данных.

### 2 Обеспечивающие средства

2.1 Персональный компьютер;

2.2 Базы ланных Access:

2.3 Методические указания по выполнению практической работы.

### 3 Общие теоретические сведения

Большие массивы данных об объектах и явлениях реального мира вместе с программно-аппаратными средствами для их обработки называются информационными системами.

Основные вопросы информационных систем:

- работа с таблицами и формами,
- связь между таблицами и целостность данных,
- запросы к базе данных.

Основа информационной системы, объект ее обработки, - база данных (БД). Создавая БД, мы стремимся обеспечить себе возможность

- 1) упорядочить информацию по различным признакам,
- 2) быстро извлекать выборки с произвольным сочетанием признаков.

Базы данных, которые состоят из двумерных таблиц, называются реляционными.

Основные понятия реляционных БД

- 1) любые совокупности данных представляются в виде двумерных таблиц,
- 2) каждая таблица состоит из фиксированного числа столбцов и некоторого количества строк (макет таблицы),
- 3) каждый столбец представляет конкретные данные, на языке БД столбцы таблицы называются полями,
- 4) каждая строка таблицы называется записью,
- 5) каждое поле может входить в несколько таблиц.

Каждая запись в таблице должна иметь первичный ключ (т.е. идентификатор), значение которого однозначно определяет эту и только эту запись. Ключ может состоять из одного или нескольких полей. Каждое значение первичного ключа должно быть уникальным, иначе невозможно отличить одну запись от другой.

Приложение MS Access - это система управления реляционными базами данных. Средствами Access можно производить следующие операции:

- проектирование базовых объектов, т.е. двумерных таблиц, с разными типами данных;
- установка связей между таблицами, с поддержкой целостности данных;
- ввод, хранение, просмотр, сортировка и модификация данных из таблиц;
- создание, модификация и использование производных объектов: форм, запросов, отчетов

Форма данных представляют собой окно, содержащее названия и текстовые поля. Названия сообщают, какая информация должна вводиться в текстовые поля. С помощью форм можно вводить, редактировать, просматривать записи. Форма может быть сложной, т.е. содержать другие формы, которые называются подчиненными. Простая форма создается на основе одной таблицы, сложная форма создается на основе нескольких взаимосвязанных таблиц. Сложная форма состоит из основной формы и подчиненных форм.

Запрос - это производная таблица, в которой собраны данные из других таблиц, над которыми можно проводить различные операции.

Отчет - это фактически тот же запрос, но оформленный так, чтобы его можно было напечатать.

### *4 Задание*

4.1 Создать новую базу данных о студентах и их родителях;

4.2 Создать простую формы данных;

4.3 Создать сложную форму данных и дополнить исходные таблицы.

### *5 Требования к отчету*

Итоги практической работы, представленные в виде файла баз данных, сохранить в файле *Учебная.mdb*

### *6 Технология работы*

6.1 Создать новую базу данных *Учебная,* состоящую из двух исходных таблиц (см. Приложение), внести данные по своему усмотрению;

6.2 Установить ключевые поля, создать связь между таблицами;

6.3 Создать простую форму данных *Студенты*, используя *Мастер форм* или *Автоформу*;

6.4 Создать сложную форму *Студенты и родители*, для этого выполнить следующее:

6.4.1 *Формы/Создать/Мастер форм*, в качестве источника выбрать таблицу *Студенты*;

6.4.2 Выбрать поля для формы следующим образом

из таблицы *Студенты* Фамилия Имя Отчество Пол Дата рождения Специальность Группа

из таблицы *Родители* Отец

Мать Домашний адрес Район

6.4.3 Выбрать тип представления данных «*по Студенты*»;

6.4.4 Выбрать стиль формы;

6.4.5 Задать имена форм

основная форма *Студенты и родители* 

подчиненная форма *Родители*;

6.4.6 Ввести с помощью данной формы 5-6 записей;

6.4.7 Проверить, внеслись ли эти данные в исходные таблицы *Студенты, Родители*.

# **Приложение**

# *Данные для выполнения практической работы*

Таблица 1 Студенты

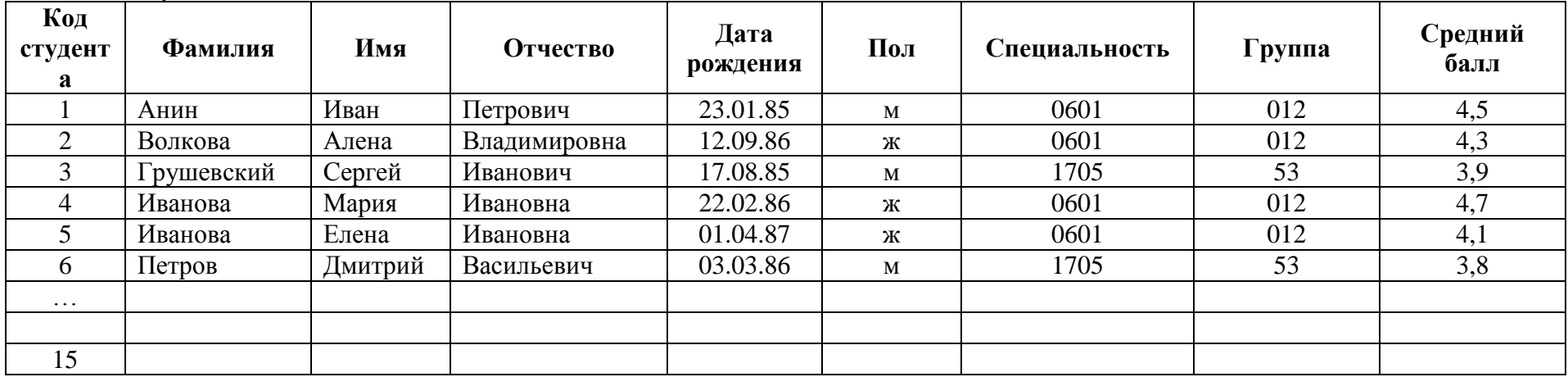

# Таблица 2 Родители

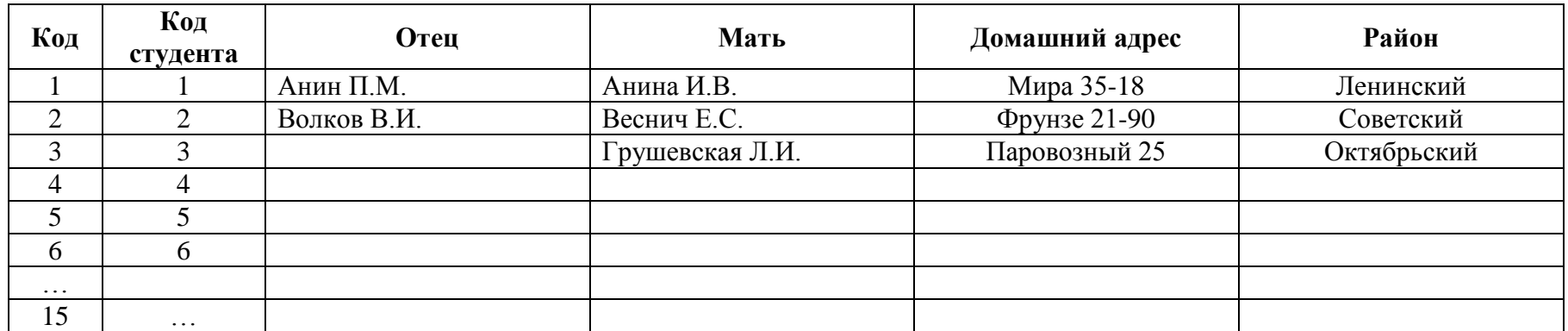

# **Практическая работа № 14**

# <span id="page-36-0"></span>*ПОИСК И КОРРЕКТИРОВКА ИНФОРМАЦИИ В БАЗЕ ДАННЫХ.*

2 часа

### *1 Цель работы*

1.1 Формирование практических навыков поиска, сортировки, фильтрации данных;

1.2 Овладеть навыками отбора данных;

### *2 Обеспечивающие средства*

2.1 Персональный компьютер;

2.2 Базы данных Access;

2.3 Методические указания по выполнению практической работы.

### *3 Задание*

4.1 Организовать поиск, сортировку и фильтрацию данных в таблицах.

### *4 Требования к отчету*

Итоги практической работы, представленные в виде файла баз данных, сохранить в файле *Учебная.mdb*

### *5 Технология работы*

- 5.1 Найти всех студентов, средний балл которых равен 4,5:
- открыть таблицу *Студенты,* установить курсор в поле *Средний балл*,
- нажать на кнопку *Найти* (на ней изображен бинокль),
- ввести в текстовом поле *Образец* число 4,5 ,
- нажать на кнопку *Найти* (Access покажет нужную запись),
- нажимать кнопку *Найти далее*, чтобы просмотреть все нужные записи;
- 5.2 Выполнить сортировку в таблице *Студенты*:
- установить курсор в поле *Фамилия*, выбрать *Записи/Сортировка/По убыванию*, (Access отсортирует записи по фамилии студентов по убыванию),
- сделать аналогично сортировку по среднему баллу;
- 5.3 Выполнить фильтрацию и сортировку в таблице *Студенты*:
- поставить курсор в любую ячейку с номером специальности *131018*, щелкнуть кнопку *Фильтр по выделенному*,
- выполнить сортировку по полю *Средний балл* по убыванию,
- щелкнуть кнопку *Удалить фильтр*,
- проделать аналогичные действия для специальности *151031*.

# Практическая работа №15 СОЗДАНИЕ ЗАПРОСОВ И ОТЧЕТОВ В СУБД

2 часа

### 1 Цель работы

- <span id="page-37-0"></span>1.1 Познакомиться с методами поиска, сортировки, фильтрации данных;
- 1.2 Овладеть навыками создания отчетов;
- 1.3 Отработать приемы создания запросов.

### 2 Обеспечивающие средства

- 2.1 Персональный компьютер;
- 2.2 Базы данных Access;

2.3 Методические указания по выполнению практической работы.

### 3 Общие теоретические сведения

Запрос-это объект, извлекающий данные из таблиц так, как определено пользователем. С помощью запроса можно выбирать, изменить или сгруппировать какиелибо данные, содержащиеся в одной или нескольких таблицах. Результатом запроса является специальная таблица, которая называется выборкой или динамическим набором данных, так как между выборкой и таблицей, на основе которой она строится, создается динамическая связь. Т.е. результатом запроса является набор интересующих вас полей, содержащих данные, удовлетворяющие установленным вами условиям.

Существует несколько типов запросов: запросы на выборку (включая запросы с параметрами и итоговые запросы), запросы на изменение, перекрестные запросы и другие.

Задание в запросе конкретных условий часто ограничивает его возможности. Вместо задания конкретных условий можно использовать параметры, что делает запросы более гибкими. При создании запросов можно задавать не один, а несколько параметров и изменять порядок следования данных параметров. При запуске такого запроса, Access выведет на экран соответствующее окно ввода параметра.

### 4 Задание

4.2 Создать отчеты в базе данных;

4.3 Создать запросы.

### 5 Требования к отчету

Итоги практической работы, представленные в виде файла баз данных, сохранить в файле Учебная.mdb

### 6 Технология работы

6.1 Создать отчет, сгруппировав студентов по группам, для этого:

- Отчеты/Создать/Мастер отчетов.
- в качестве источника выбрать таблицу Студенты.
- выбрать нужные поля из двух исходных таблиц:

из таблицы Студенты Группа, Фамилия, Имя, Отчество, Дата рождения из таблицы Родители Домашний адрес,

- выбрать тип представления данных «по Родители»,

- задать уровень группировки *Группа*,
- выбрать сортировку по фамилии по возрастанию,
- выбрать вид макета, стиль,
- задать имя отчета *Студенты по группам*;

6.2 Создать простой запрос:

- *Запрос/Создать/Простой запрос*,
- выбрать поля: *Фамилия, Имя, Отчество, Дата рождения, Домашний адрес*,
- отметить вид запроса *Подробный*,
- задать имя запроса *Студенты Простой Запрос*;

6.3 Создать запрос на выборку, например, показывающий студентов 1985 года рождения:

- *Запрос/Создать/Конструктор,*
- дважды щелкнуть мышкой на таблице, содержащей нужные поля (т.е. таблица *Студенты*), нажать кнопку *Закрыть,*
- дважды щелкнуть мышкой на именах подходящих полей: *Фамилия, Имя, Отчество, Дата рождения*,
- для каждого поля, по которому хотим сделать сортировку, щелкнуть в строке *Сортировка* и выбрать вид сортировки,
- ввести условие отбора в соответствующую строку, т.е. в поле *Дата Рождения,* набрать условие *Between #01.01.85# And #31.12.85#* ,
- щелкнуть кнопку *Запуск* (на ней изображен **!** ), посмотреть как работает запрос,
- щелкнуть кнопку *Вид*, чтобы вернуться в режим Конструктора,
- сохранить запрос под именем *Студенты 1985*;

6.4 Создать запрос на выборку, например, показывающий студентов 1986 года рождения, мужского пола, проживающих в Кировском районе:

- для запроса использовать две таблицы: *Студенты* и *Родители*,
- включить в запрос следующие поля: *Фамилия, Имя, Отчество, Дата рождения*, *Пол, Район*,
- условие выборки по дате рождения ввести аналогично как в п.6.6,
- условие отбора по району =" Кировский",
- <span id="page-38-0"></span>– условие отбора по полу ="м".

# **Практическая работа № 16**

# *СОЗДАНИЕ МУЛЬТИМЕДИЙНОЙ ПРЕЗЕНТАЦИИ*

2 часа

### *1. Цель работы*

Усвоить навыки создания презентации.

### *2. Обеспечивающие средства*

2.1. Персональный компьютер;

2.2. Программа создания презентаций PowerPoint;

2.3. Конспект лекций по дисциплине «Информатика», выполненные работы в Word, Excel;

2.4. Методические указания по выполнению практической работы.

### *3. Общие теоретические сведения*

Эта программа позволяет создавать и оформлять презентации.

### Виды в PowerPoint

В PowerPoint существует пять видов, предоставляющих различные способы взглянуть на проделанную работу. Для смены вида используйте кнопки, расположенные внизу главного окна.

- *Вид слайдов*. Этот вид наиболее удобен для вставки текста и графических элементов, построения презентаций с постепенным раскрытием слайдов и изменения вида слайда.
- *Вид структуры*. Используйте этот вид для работы с заголовками слайдов, основным текстом и содержанием презентации.
- *Вид сортировщика слайдов*. Этот вид наиболее удобен для добавления переходов и подбора длительности.
- *Вид заметок*. Этот вид предназначен для создания заметок, используемых докладчиком для справки.
- *Демонстрация*. В этом виде компьютер ведет себя как слайд-проектор. Каждый слайд по очереди выводится на экран, при этом используются заданные длительности и переходы.

# Создание презентаций

Самый простой способ создать и организовать презентацию в PowerPoint – использовать мастер автосодержания, все, что требуется от пользователя, – выбрать одну из предложенных структур презентаций, а затем следовать указаниям мастера. Мастер поможет распределить информацию по слайдам и оформить ее в едином стиле.

Кроме того, существует возможность создания презентации без помощи мастера. Для этого следует открыть шаблон или пустую презентацию.

### Ввод текста

С текстом презентации наиболее удобно работать в виде структуры, в котором пользователь имеет возможность просматривать и править весь текст презентации в одном окне, а не только на одном слайде, как в виде слайдов.

Полезные советы

- Для работы с элементами структуры используйте панель структуры, которая автоматически появляется на экране при переходе в вид структуры.
- Каждая строка текста, введенная в режиме структуры, становится заголовком слайда или элементом маркированного списка на слайде.
- Чтобы изменить положение элемента маркированного списка, установите указатель слева от него, а затем перетащите его на новое место.
- Чтобы переместить слайд вместе со всем подчиненным текстом, перетащите значок слайда, расположенный слева от заголовка слайда.
- Чтобы создать новый элемент маркированного списка, установите курсор в конец существующего элемента маркированного списка, а затем нажмите клавишу ENTER.
- Чтобы создать новый слайд, создайте элемент маркированного списка, с затем нажимайте кнопку «Повысить уровень» до тех пор, пока маркер не превратится в значок слайда.

### *4. Задание*

4.1. Создать презентацию по дисциплине «Информатика»;

4.2. Оформить презентацию.

### *5. Требования к отчету*

Итоги практической работы, представленные в виде слайд-фильма, сохранить в файле *Информатика.ppt*

### *6. Технология работы*

- 6.1. Запустить программу PowerPoint;
- 6.2. Создать презентацию, состоящую из 7-8 слайдов:
- создать титульный слайд,
- разработать другие слайды,
- добавить текст, автофигуры, таблицы, диаграммы и т.д.;
- 6.3. Оформить презентацию:
- выбрать дизайн,
- настроить для каждого слайда анимацию,
- настроить переход слайдов;
- 6.4. Продемонстрировать свою презентацию преподавателю.

# <span id="page-40-0"></span>**Практическая работа № 17** *СОЗДАНИЕ И РЕДАКТИРОВАНИЕ ИЗОБРАЖЕНИЙ СРЕДСТВАМИ ГРАФИЧЕСКИХ РЕДАКТОРОВ*

2 часа

### *1. Цель работы*

1.1. Научиться применять графический редактор для создания и редактирования изображений;

1.2. Закрепить навыки обработки информации с применением программных средств;

1.3. Приобрести навыки работы в графическом редакторе GIMP.

### *2. Обеспечивающие средства*

- 2.1. Персональный компьютер, выход в Интернет;
- 2.2. Графический редактор GIMP;

2.3. Методические указания по выполнению практической работы.

### *3. Задание*

Создать визитную карточку профильной компании в растровом графическом редакторе GIMP.

### *4. Технология работы*

Пояснения: На визитке должны быть обязательные элементы: логотип компании (образцы логотипов можно найти в Интернет), название, юридический адрес, телефон, электронная почта, адрес сайта, оказываемые услуги и др. При оформлении документа должны быть использованы инструменты графического редактора: слои, заливка, масштаб, перемещение, текст.

4.1. Придумать название профильной компании, разработать на бумаге примерный макет визитной карточки.

4.2. Найти в Интернет подходящий по смыслу логотип компании, скачать на ПК в свою рабочую папку, найти возможный перечень оказываемых услуг.

4.3. Запустить графический редактор GIMP. Командой меню *Файл/Создать* создать новое изображение и ввести следующие параметры: ширина — 90 мм, высота — 50 мм, (открыть режим – Расширенные параметры) разрешение по X — 300, разрешение по Y — 300, фон — прозрачный. Нажать кнопку «ОК». В результате получится изображение разрешением 1063 пикселя по ширине и 591 пиксель по высоте.

4.4. Сохранить данное изображение в формате GIMP (с расширением файла \*.XCF - *Файл/Сохранить как.*

4.5. Открыть окно слоев *Диалоги/Слои*. Переименовать слой. Для этого щелкнуть правой кнопкой мыши по слою в стопке слоев и из выпавшего меню выбрать *Правка атрибутов слоя,* и ввести имя слоя «Заготовка»*.*

4.6. Добавить на визитку логотип. Открыть меню «*Файл/Открыть как слой*». Выбирать наш логотип. Можно переименовать данный слой в «Логотип».

4.7. С помощью инструментов *«Масштаб»* и «*Перемещение»* на панели инструментов (Инструменты/Инструменты выделения; Инструменты/Инструменты преобразования и пр.) гимпа, добиваемся нужного размера и положения логотипа на визитке.

4.8. Закрасить слой «*заготовка*» в белый (сиреневый, и пр.) цвет с помощью инструмента «*Заливка*»

4.9. Создать новый прозрачный слой. С помощью инструмента *«Овальное выделение»,* нарисовать выделение (см.рис 1).

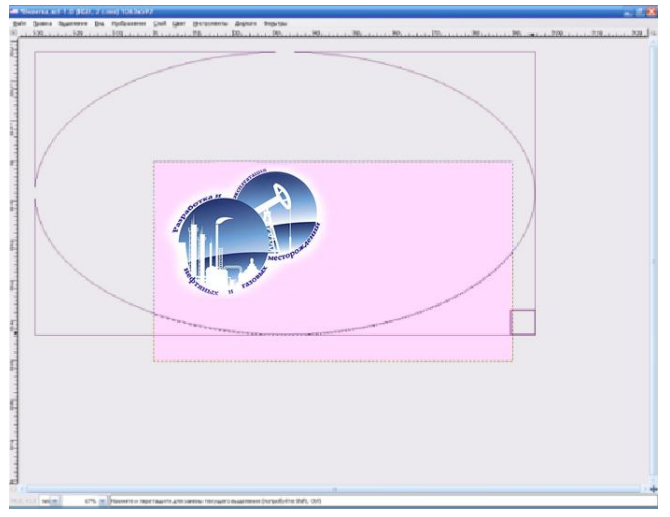

### Рис.1

4.10. Затем инвертировать выделение, меню «*Выделение/Инвертировать*». Залить выделенное сиреневым цветом (т.е. будет закрашен низ и углы на визитке под овальным выделением).

4.11. Создать еще один прозрачный слой, поверх предыдущего, выполнить аналогичные действия и получить еще одно овальное выделение и заливку под ним, например, синим цветом. *Гамма цветом подбирается студентом самостоятельно, в зависимости от цветов на логотипе*! На этом слое нужно выделение немного сместить относительно предыдущего, чтобы они полностью не перекрывали друг друга.

4.12. С помощью инструмента «Текст» добавить надписи на визитку: Имя компании, реквизиты, услуги, т.е. каждая надпись на новом слое, появится три слоя с текстом.

Примерная визитка представлена на рис.2.

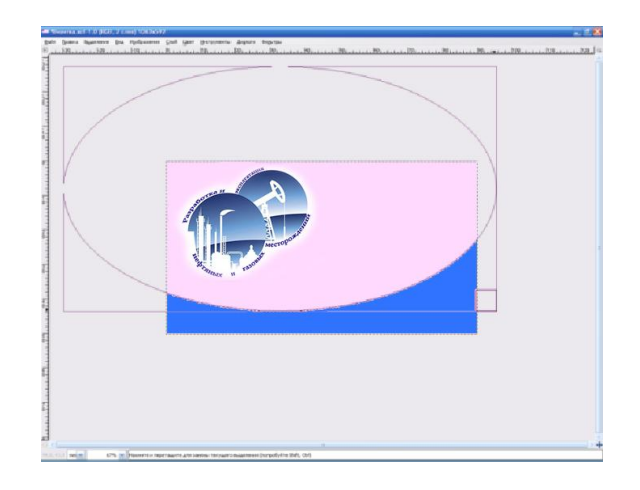

### Рис.2

4.13. Описать подробно алгоритм выполнения работы в графическом редакторе с указанием пошагово использованных инструментов, можно оформить данный алгоритм в Word.

# **Практическая работа № 18**

# <span id="page-42-0"></span>*ОБРАБОТКА РАСТРОВЫХ ИЗОБРАЖЕНИЙ В ГРАФИЧЕСКОМ РЕДАКТОРЕ*

2 часа

### *1. Цель работы*

Усвоить навыки создания и редактирования растровых изображений в графическом редакторе.

### *2. Обеспечивающие средства*

- 2.1. Персональный компьютер с выходом в Интернет;
- 2.2. Растровый графический редактор;
- 2.3. Методические указания по выполнению практической работы.

# *3. Задание*

Создать эмблему специальности средствами графического редактора.

### *4. Требования к отчету*

Итоги практической работы сохранить в формате .jpg с именем *Эмблема специальности.*

### *5. Технология работы*

5.1. Придумать эскиз эмблемы.

Можно использовать ресурсы Интернет для поиска отдельных элементов эмблемы.

5.2. На основании эскиза оформить эмблему в любом редакторе с использованием любых доступных инструментов.

5.3. На каждом рисунке в правом верхнем углу ввести служебную информацию: № группы, фамилию, инициалы студента (шрифт Times New Roman, размер – 12 пт).

Требования к содержанию и порядку оформления работы:

1. Эмблема оформляется на листе формата А4 или А5, печатается на принтере. Преподавателю сдается бумажный вариант рисунка и электронный документ в формате \*.bmp или \*.jpg.

2. Рисунок должен быть цветным. Форма эмблемы произвольная.

3. Не допускается использование изображений герба РФ, другой государственной символики и общеизвестных брендов.

4. В эмблеме художественно-графическими средствами следует воплотить в понятной, выразительной, оригинальной форме образ своей специальности, будущей профессии. Все объекты эмблемы должны нести символический смысл.

5. Ниже или рядом с эмблемой дается авторская трактовка значения каждого элемента символики в эмблеме.

Критерии оценки:

Соответствие выбранной символики своей специальности – 1 балл;

Художественный уровень выполнения работы, гармоничность цветовой гаммы – 1 балл;

Оригинальность замысла – 2 балла;

Обоснованность элементов эмблемы – 1 балл;

<span id="page-43-0"></span>Максимальный результат –5 баллов.

# **Практическая работа № 19**

# *СРЕДСТВА РАБОТЫ С ВЕКТОРНОЙ ГРАФИКОЙ*

2 часа

### *1. Цель работы*

Усвоить навыки создания и редактирования векторных изображений в программе Компас 3D LT.

### *2. Обеспечивающие средства*

- 2.1. Персональный компьютер;
- 2.2. Программа Компас 3D LT;
- 2.3. Методические указания по выполнению практической работы.

### *3. Задание*

Выполнить построение изображения по образцу.

### *4. Требования к отчету*

Итоги практической работы сохранить в родном формате .frw с именем *Домик*.

### *5. Технология работы*

# **Работа с панелью геометрия**

# **Построить домик по координатам**

1. Выбрать инструмент *Отрезок*, задать координаты:

 $(0,0) - (80,0)$  $(80,0) - (80,60)$  $(80,60) - (0,60)$  $(0,60) - (0,0)$ 

- 2. Через привязку указать точку (80,60) и задать угол -45°, затем провести линию чуть дальше середины крыши.
- 3. Аналогично через привязку указать точку  $(0,60)$  и задать угол 45°, затем провести линию чуть дальше середины крыши.
- 4. Удалить лишние кусочки с помощью инструмента в меню *Редактор – Удалить – Часть кривой***.**
- 5. Выбрать инструмент *Прямоугольник*, задать координаты нижней точки: (20,20), *Высота* - 25, *Ширина* - 40.
- 6. Через привязку провести отрезок посередине окна (40,45) (40,20).
- 7. Выбрать инструмент *Окружность*, задать центр окружности (40,75), радиус 8.
- 8. Раскрасить домик: меню *Инструменты – Заливка*. Закрепить заливку нажать сочетание клавиш Ctrl+Enter.
- 9. Аналогично выполнить штриховку, например, крыши: меню *Инструменты – Штриховка*

# **Рисуем забор**

- 1. Выбрать инструмент *Прямоугольник*, задать координаты нижней точки: (90,0), *Высота* - 40, *Ширина* - 4.
- 2. Закрасить прямоугольник: меню *Инструменты – Заливка*. Закрепить заливку нажать сочетание клавиш Ctrl+Enter.
- 3. Провести горизонтальную линию «Основание забора» с координатами (110,0)  $(150.0)$ .
- 4. Выделить прямоугольник начало забора, выбрать команды в меню *Редактор – Копия – По кривой.* Задать параметры: *Шаг* - 5, *Количество копий* – 10. Дважды щелкнуть по линии «Основание забора». Вспомогательную линию «Основание забора» удалить, также можно удалить первый прямоугольник забора. Переместить забор при необходимости.

# **Рисуем дерево**

- 1. Выбрать инструмент *Кривая Безье* нарисовать ломаную линию левой половинки дерева. Нажать Ctrl+Enter.
- 2. Выделить левую половинку дерева и скопировать с помощью инструмента в меню **Редактор – Симметрия** , указав при этом центр симметрии в точке вершины дерева и развернуть кривую нужным образом. Соединить левую и правую половинки с помощью инструмента *Кривая Безье*.
- 3. Дорисовать дерево и раскрасить его.

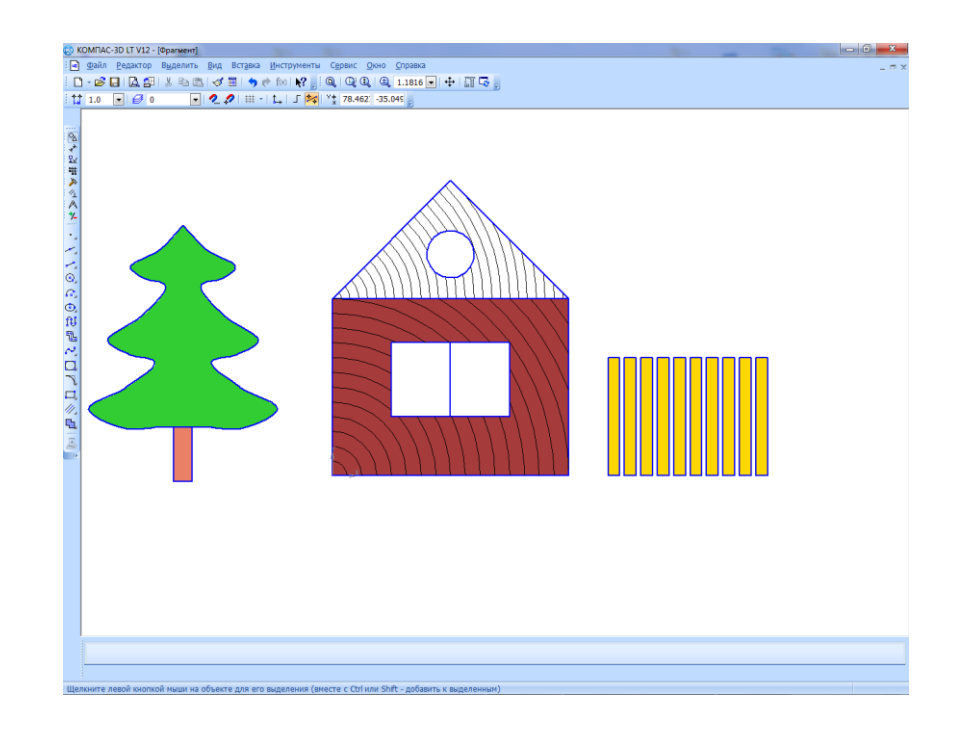

# <span id="page-45-0"></span>**Практическая работа № 20** *ПОЛУЧЕНИЕ ИНФОРМАЦИИ В ЛОКАЛЬНОЙ И ГЛОБАЛЬНОЙ КОМПЬЮТЕРНЫХ СЕТЯХ*

2 часа

### *1. Цель работы*

- 1.1. Закрепить знания о возможностях сети Интернет;
- 1.2. Усвоить навыки работы в электронной почте.

### *2. Обеспечивающие средства*

- 2.1. Компьютеры, имеющие выход в Интернет, принтер;
- 2.2. Программы браузеры;
- 2.3. Методические указания по выполнению практической работы.

### *3. Задание*

- 3.1. Выполнить поиск информации в Интернет;
- 3.2. Сохранить результаты поиска в документе Word;
- 3.3. Отправить отчет по электронной почте;
- 3.4. Освоить установку сетевого принтера;
- 3.5. Распечатать отчет на сетевом принтере;
- 3.6. Устно ответить на контрольные вопросы.

### *4. Требования к отчету*

Результаты практической работы, представленные в виде документа Word сохранить в рабочей папке; сообщение с документом Word должно быть отправлено по E-mail адресу преподавателю.

5.1. Открыть папку Документы создать папку под своим именем и фамилией.

5.2. Найти в сети Интернет список сайтов томских ВУЗов, посмотреть понравившиеся страницы:

5.2. Скопировать информацию о специальностях ВУЗов (не менее 3) в документ Word:

5.3. Отправить на электронный адрес преподавателя письмо с вложенным отчетом, в поле Тема указать фамилию и группу;

5.8. Определите вариант организации локальной сети в компьютерном классе. Для этого выполните команду Пуск - Панель управления - Центр управления сетями и общим доступом. Продемонстрируйте результат работы преподавателю.

5.9. Настроить принтер общего доступа и распечатать отчет, см. Приложение.

### Приложение

### Установка принтера общего доступа

1. Для предоставления общего доступа к принтеру по локальной сети, необходимо на компьютере с подключенным принтером выполнить команду Пуск - Панель управления -Устройства и принтеры.

2. Найти подключенный к компьютеру принтер, щелкнуть по нему правой клавишей мыши и в контекстном меню выбрать Свойства принтера. На вкладке Доступ выбрать Общий доступ к данному компьютеру и нажать кнопку ОК. После этого данный принтер автоматически определится на других компьютерах, подключенных к этой локальной сети.

3. Для установки принтера, который находится в общем доступе в локальной сети, на других компьютерах зайдите в Пуск Панель управления Устройства и принтеры.

4. Выберите пункт Установка принтера (рис. 1), после чего выберите Добавить сетевой, беспроводной или Bluetooth-принтер, далее следуйте указаниям Мастера установки принтера.

![](_page_46_Picture_13.jpeg)

Рис.1. Выбор команды Установка принтера в окне Принтеры и факсы

5. Слелайте обзор принтеров в локальной сети (рис. 2) и выберите необходимый.

![](_page_47_Picture_147.jpeg)

Рис. 2. Обзор имеющихся принтеров

6. Завершите процесс установки принтера.

7. Если принтер установлен, верно, распечатайте пробную страницу, нажав на кнопку *Печать пробной страницы.*

*8.* Для частого использования данного принтера, зайдите *Пуск - Панель управления - Устройства и принтеры.* Найдите подключенный к компьютеру принтер, щелкните по нему правой клавишей мыши и в контекстном меню выберите *Использовать по умолчанию.*

9. Распечатайте отчет, сохраненный в своей папке.

### *6. Контрольные вопросы*

6.1. Что такое локальная сеть, глобальная сеть?

- 6.2. Что понимают под топологией сетей?
- 6.3. Назовите виды топологии локальной сети.
- 6.4. Назовите режимы доступа к ресурсам сети.
- <span id="page-47-0"></span>6.5. Назначение и возможности электронной почты.

# **Практическая работа № 21**

# *ИСПОЛЬЗОВАНИЕ СЕТИ ИНТЕРНЕТ ДЛЯ ОРГАНИЗАЦИИ ОПЕРАТИВНОГО ОБМЕНА ИНФОРМАЦИЕЙ*

2 часа

# *1. Цель работы*

- 1.1. Закрепить знания о возможностях сети Интернет;
- 1.2. Усвоить навыки работы в электронной почте.

### *2. Обеспечивающие средства*

- 2.1. Компьютеры, имеющие выход в Интернет;
- 2.2. Программы браузеры;

2.3. Методические указания по выполнению практической работы.

### *3. Задание*

- 3.1. Выполнить поиск информации в Интернет;
- 3.2. Освоить навыки работы с любым из браузеров Internet Explorer, Mozilla Firefox, Opera;
- 3.3. Отправить и принять сообщение электронной почты;
- 3.4. Найти адреса сайтов по специальности;
- 3.5. Устно ответить на контрольные вопросы.

### *4. Требования к отчету*

Результаты практической работы, представленные в виде документа Word сохранить в рабочей папке; сообщение с документом Word должно быть отправлено по E-mail адресу преподавателю.

### *5. Технология работы*

5.1. На сайте техникума по адресу tpt.tom.ru на стр. *Дополнительное профессиональное образование* найти под заголовком *Сотрудничество* ссылки на предприятия, с которыми сотрудничает наш техникум, посмотреть понравившиеся сайты;

5.2. Скопировать адреса этих сайтов в документ Word (5-6 записей);

5.3. Записать название предприятия и основную информацию о нем – 2-3 предложения;

5.4. Зайти на сайт техникума по адресу tpt.tom.ru, открыть по полезным ссылкам образовательные порталы;

5.5. Скопировать адреса этих порталов (2-3 адреса) в документ Word и основную информацию о них – 2-3 предложения;

5.5. Отправить на электронный адрес преподавателя письмо с вложенным файлом, в качестве вложения использовать найденную Web-страничку по специальности, в файле обязательно указать Фамилию, группу, курс.

### **Базовые федеральные образовательные порталы**

- Федеральный портал "Российское образование" [http://www.edu.ru](http://www.edu.ru/)

- Российский общеобразовательный портал [http://school.edu.ru](http://school.edu.ru/)

- Портал информационной поддержки единого государственного экзамена [http://ege.edu.ru](http://ege.edu.ru/)

- Информационно-коммуникационные технологии в образовании [http://www.ict.edu.ru](http://www.ict.edu.ru/)

- Здоровье и образование [http://www.valeo.edu.ru](http://www.valeo.edu.ru/)

### **Федеральные образовательные ресурсы для общего образования**

- Ресурсы на федеральном портале "Российское образование"

- "Единое окно доступа к образовательным ресурсам"

- Российский общеобразовательный портал

- Каталог образовательных ресурсов сети Интернет для школы

- Каталог учебников, оборудования, электронных ресурсов для общего образования

### *6. Контрольные вопросы*

- 6.1. Перечислить основные виды услуг Интернет
- 6.2. Адреса в Интернет (IP, доменные)
- 6.2. Понятие протоколов (TCP/IP, HTTP)

6.3. Назначение и возможности электронной почты, структура адреса электронного почтового ящика

6.4. Понятие почтовых протоколов

### **Список литературы**

Основная литература:

- <span id="page-50-0"></span>1. Ляхович В. Ф. Основы информатики [Электронный ресурс] : учебник / В. Ф. Ляхович, В. А. Молодцов, Н. Б. Рыжикова. – М. КноРус, 2018. – 347 с. – (Среднее профессиональное образование). – Режим доступа : https://www.book.ru/book/927691
- 2. Угринович Н. Д. Информатика [Электронный ресурс] : учебник / Н. Д. Угринович. М.: КноРус, 2018. – 377 с. – (Среднее профессиональное образование). – Режим доступа : https://www.book.ru/book/924189
- 3. Угринович Н. Д. Информатика. Практикум [Электронный ресурс] : практикум / Н.Д. Угринович. – М.: КноРус, 2018. – 264 с. – (Среднее профессиональное образование). – Режим доступа : https://www.book.ru/book/924220

Дополнительная литература:

- 1. Михеева Е. В. Информатика [Электронный ресурс] : учебник / Е. В. Михеева, О. И. Титова. – М. : ИЦ Академия, 2017. – 400 с. – (Профессиональное образование). – Режим доступа : http://www.academia-moscow.ru/reader/?id=294574.
- 2. Михеева Е. В. Информатика. Практикум [Электронный ресурс]: учеб. пособие М. : ИЦ Академия, 2017. – 223 с. – (Профессиональное образование). – Режим доступа: http://www.academia-moscow.ru/reader/?id=293838
- 3. Фиошин М. Е. Информатика. 10 кл. Углубленный уровень : учебник для общеобразоват. учреждений / М. Е. Фиошин. – М. : Дрофа, 2014. – 366 с.
- 4. Фиошин М. Е. Информатика. 11 кл. Углубленный уровень : учебник для общеобразоват. учреждений / М. Е. Фиошин. – М. : Дрофа, 2015. – 335 с.

Интернет-ресурсы:

- 1. Единое окно доступа к образовательным ресурсам [Электронный ресурс]. Режим доступа:<http://window.edu.ru/>(дата обращения: 30.08.2018).
- 2. Федеральный центр информационно-образовательных ресурсов [Электронный ресурс]. - Режим доступа:<http://fcior.edu.ru/> (дата обращения: 30.08.2018).
- 3. Единая коллекция цифровых образовательных ресурсов [Электронный ресурс]. Режим доступа:<http://school-collection.edu.ru/> (дата обращения: 30.08.2018).
- 4. Сайт сообщества профобразования <http://www.profobrazovanie.org/> [Электронный ресурс]. - Режим доступа: (дата обращения: 30.08.2018).